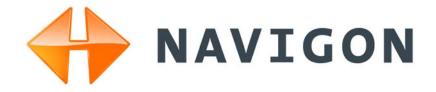

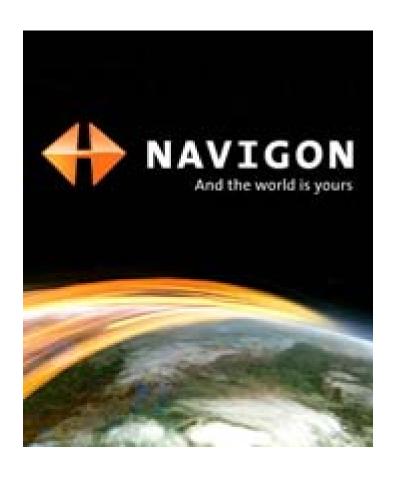

# NAVIGON 2100 max | 2120 max User's Guide

English (US) December 2008

Version 2.1

#### **Imprint**

NAVIGON, INC 200 W Madison Street Suite 650 Chicago, IL 60606

The information contained herein may be changed at any time without prior notification. This manual nor any parts thereof may not be reproduced for any purpose whatsoever without the express written consent of NAVIGON, INC, nor transmitted in any form either electronically or mechanically, including photocopying and recording. All technical specifications, drawings, etc., are subject to copyright law.

© 2008, NAVIGON, INC

All rights reserved.

### **End User License Agreement (EULA)**

(SINGLE USE LICENSE)

PLEASE READ THE FOLLOWING SOFTWARE LICENSE (THE "LICENSE") BEFORE USING YOUR NAVIGON PRODUCT. BY USING YOUR NAVIGON PRODUCT, YOU ARE AGREEING TO BE BOUND BY THE TERMS OF THIS LICENSE. IF YOU DO NOT AGREE WITH THEM, OR DO NOT WANT THEM TO BE BINDING ON YOU, YOU SHOULD PROMPTLY RETURN THE NAVIGON PRODUCT TO THE PLACE WHERE YOU OBTAINED IT FOR A REFUND.

#### 1. OWNERSHIP

It is hereby understood and agreed by you that NAVIGON, Inc. ("NAVIGON") is the owner of all title, ownership rights, intellectual property rights and copyrights in and to the software ("Software"), including, but not limited to, any source codes, object codes, codifications, methods, formulas, images, photographs, animation, video, audio and text incorporated into the Software and the accompanying printed materials. The Software shall remain the sole and exclusive property of NAVIGON and its licensors' and NAVIGON and its licensors' will retain all patents, copyrights and other intellectual property rights in the Software, as applicable. For the avoidance of doubt, you also hereby understand and agree that NAVIGON and/or its third party licensors own all right, title and interest in and to all accessories and content which work with, are included in or subsequently enabled on the Software, including, but not limited to, all intellectual property rights therein (the "Content").

You through your purchase of this product do not acquire any ownership rights to the Software or Content. You own the hardware device (the "Hardware Device") on which the Software is recorded, but NAVIGON or its licensors', as applicable, retain ownership of all copies of the Software and Content at all times.

#### 2. LICENSE

- 2.1 In consideration of the payment of a license fee, which is a percentage of the price paid by you for this Software and Hardware Device, NAVIGON hereby grants you a limited and non-exclusive right to use and display this copy of the Software and Content on this single Hardware Device. This License does not grant any rights to obtaining future upgrades, updates or supplements of the Software or Content. If upgrades, updates or supplements of the Software are obtained, however, the use of such upgrades or updates is governed by this License and the amendments that may accompany them and may be subject to additional payments and conditions.
- 2.2 NAVIGON hereby reserves any and all rights to and may require that Software and Content upgrades (including, but not limited to, version changes) be downloaded into your Hardware Device to receive applicable updates. These software upgrades may potentially change your user experience.
- 2.3 All rights not expressly granted are hereby reserved by NAVIGON.

#### 3. TERM

The License is effective until terminated. Your rights under this License will terminate automatically without notice from NAVIGON if you fail to comply with any term(s) of this License. Upon the termination of this License, you shall cease all use of the Software.

#### 4. RESTRICTIONS ON USE

- 4.1 You shall not transfer the Software to other suitable hardware devices without NAVIGON's express, prior written consent.
- 4.2 You shall not, without NAVIGON's express written consent:
  - (a) Copy or reproduce the Software;
  - (b) Electronically transfer the Software through area or other network systems or any other system or use the Software on a server or any other device that permits simultaneous use of the Software by multiple users;
  - (c) Reproduce, copy, modify, adapt, reverse engineer, decompile or create derivative works based on the Software or any accompanying materials; or
  - (d) Remove, destroy, cover-up or obliterate any notices on the Software with regard to patent, trademark, trade dress or any other intellectual property or proprietary right.
- 4.3 You may not transfer the Content included within the Software apart from a permitted transfer of the Software itself. You also may not extract or remove the Content from the Software or otherwise make use of the Content apart from the Software.
- 4.4 You agree to use the Content with the Hardware Device solely for personal, non-commercial purposes for which you were licensed, and not for service bureau, time-sharing or other similar purposes. Accordingly, but subject to the restrictions set forth in Sections 4 and 5, you may copy the Content only as necessary for your personal use to (a) view it, and (b) save it, provided that you do not remove any copyright notices that appear and do not modify the Content in any way. You agree not to otherwise reproduce, copy, modify, adapt, decompile, disassemble or reverse engineer any portion of the Content, and may not transfer or distribute it in any form, for any purpose, except to the extent permitted by mandatory laws.
- 4.5 THE SOFTWARE, CONTENT AND THE HARDWARE DEVICE ARE NOT DESIGNED OR INTENDED FOR USE IN ON-LINE CONTROL OF AIRCRAFT, AIR TRAFFIC, AIRCRAFT NAVIGATION OR AIRCRAFT COMMUNICATIONS, OR IN THE DESIGN, CONSTRUCTION, OPERATION OR MAINTENANCE OF ANY NUCLEAR FACILITY OR FOR USE IN THE CONTROL OF MASS TRANSIT OR MEDICAL APPLICATIONS OR IN ANY OTHER INHERENTLY DANGEROUS APPLICATION. NAVIGON AND ITS SUPPLIERS DISCLAIM ANY EXPRESS OR IMPLIED WARRANTY OF FITNESS FOR SUCH USES AND SHALL NOT BE LIABLE FOR ANY

CLAIMS OR DAMAGES ARISING FROM SUCH USE IF YOU USE THE SOFTWARE, CONTENT OR HARDWARE DEVICE IN SUCH APPLICATIONS.

#### 5. RESTRICTIONS ON TRANSFER

- 5.1 You may transfer, in whole, the Hardware Device, the Software and this License to another party if the other party agrees to accept the terms and conditions of this License. For the avoidance of doubt, you may not transfer the Software and related Content separately from the Hardware Device.
- 5.2 You shall not sub-license, lease, assign, or transfer the Hardware Device, the Software and this License except as expressly provided in this License. Any attempt otherwise to sublicense, lease, assign, or transfer any of the rights, duties, or obligations hereunder renders this License VOID.

#### 6. EXPORT CONTROL

You may not use or otherwise export or re-export the Software except as authorized by the laws of the United States law and the laws of the jurisdiction(s) in which the Software were obtained. For the avoidance of doubt, the Software may not be exported or re-exported (a) into any U.S. embargoed countries or (b) to anyone on the U.S. Treasury Department's list of Specially Designated Nationals or the U.S. Department of Commerce Denied Person's List or Entity List. By using the Software, you represent and warrant that you are not located in any such country or on any such list. You also agree that you will not use the Software for any purposes prohibited by laws of the United States, including, without limitation, the development, design, manufacture or production of missiles, nuclear, chemical or biological weapons.

#### 7. WARRANTY DISCLAIMER

EXCEPT FOR THE LIMITED WARRANTY DOCUMENT INCLUDED WITH THE HARD-7.1 WARE DEVICE, IF ANY, AND TO THE MAXIMUM EXTENT PERMITTED BY APPLICABLE LAW. ALL SOFTWARE, OTHER COMPONENTS THEREOF AND CONTENT ARE PROVIDED ON AN "AS IS" BASIS. YOU EXPRESSLY ACKNOWLEDGE AND AGREE THAT YOUR USE OF THE SOFTWARE IS AT YOUR SOLE RISK AND THAT THE ENTIRE RISK AS TO SATISFACTORY QUALITY, PERFORMANCE, ACCURACY AND EFFORT IS WITH YOU. EXCEPT AS OTHER-WISE EXPRESSLY STATED IN THIS LICENSE, NAVIGON DOES NOT MAKE, AND HEREBY EXPRESSLY DISCLAIMS, ANY AND ALL EXPRESS AND/OR IMPLIED WARRANTIES, INCLUDING, BUT NOT LIMITED TO, WARRANTIES OF MERCHANTABILITY, FITNESS FOR A PARTICULAR PURPOSE, NONINFRINGEMENT AND TITLE, AND ANY WARRANTIES ARIS-ING FROM A COURSE OF DEALING, USAGE OR TRADE PRACTICE. WITHOUT LIMITING THE FOREGOING. (A) NAVIGON DOES NOT WARRANT THAT (i) THE SOFTWARE OR CON-TENT WILL MEET YOUR REQUIREMENTS, (ii) THE SOFTWARE OR CONTENT WILL BE UNINTERRUPTED, TIMELY, SECURE OR ERROR-FREE, (iii) THE RESULTS THAT MAY BE OBTAINED FROM THE USE OF THE SOFTWARE OR CONTENT WILL BE ACCURATE OR RELIABLE, OR (iv) ANY ERRORS IN THE SOFTWARE OR CONTENT WILL BE CORRECTED; AND (B) NO ADVICE OR INFORMATION, WHETHER ORAL OR WRITTEN, OBTAINED BY

YOU FROM NAVIGON OR THROUGH THE USE OF THE SOFTWARE OR CONTENT SHALL CREATE ANY WARRANTY NOT EXPRESSLY STATED IN THIS LICENSE. YOU UNDERSTAND AND AGREE THAT THE USE OF THE SOFTWARE AND CONTENT IS DONE AT YOUR OWN DISCRETION AND RISK AND THAT YOU WILL BE SOLELY RESPONSIBLE FOR ANY DAMAGES. SOME JURISDICTIONS DO NOT ALLOW THE EXCLUSION OF IMPLIED WARRANTIES OR LIMITATIONS ON APPLICABLE STATUTORY RIGHTS OF A CONSUMER, SO THE ABOVE EXCLUSION AND LIMITATIONS MAY NOT APPLY TO YOU.

- 7.2 This exclusion does not apply to (a) any implied condition as to title and (b) any implied warranty as to conformity with description. If applicable law requires any implied warranties with respect to the Software, Content or the Hardware Device, all such warranties are limited in duration to ninety (90) days unless stated otherwise in writing.
- 7.3 Any suggestions by NAVIGON or NAVIGON's agents regarding use, application, or suitability of the Software shall not be construed as an express warranty unless confirmed to be such in writing by NAVIGON.

#### 8. LIMITATION OF LIABILITY

- 8.1 TO THE MAXIMUM EXTENT PERMITTED BY LAW AND EXCEPT AS OTHERWISE EXPRESSLY STATED IN THIS LICENSE, NAVIGON WILL NOT BE LIABLE OR RESPONSIBLE TO YOU OR ANY OTHER PERSON OR ENTITY FOR ANY TYPE OF DIRECT, INCIDENTAL, SPECIAL, PUNITIVE, INDIRECT OR CONSEQUENTIAL DAMAGES, INCLUDING, BUT NOT LIMITED TO, LOST REVENUE, LOST PROFITS, REPLACEMENT GOODS, LOSS OF PROPRIETARY MATERIAL, RIGHTS OR SERVICES, BUSINESS INTERRUPTION, LOSS OR CORRUPTION OF ELECTRONIC COMMUNICATIONS, OR INTERRUPTION OR LOSS OF USE OF SERVICES OR EQUIPMENT, EVEN IF ADVISED OF THE POSSIBILITY OF SUCH DAMAGES, OTHER PECUNIARY LOSS, AND WHETHER ARISING UNDER THEORY OF CONTRACT, TORT (INCLUDING NEGLIGENCE), STRICT LIABILITY OR OTHERWISE. SOME JURISDICTIONS DO NOT ALLOW THE LIMITATION OF LIABILITY FOR PERSONAL INJURY, OR OF INCIDENTAL OR CONSEQUENTIAL DAMAGES, SO THIS LIMITATION MAY NOT APPLY TO YOU.
- 8.2 IN NO EVENT SHALL NAVIGON'S TOTAL LIABILITY (WHETHER ARISING UNDER A THEORY OF CONTRACT, TORT, INCLUDING NEGLIGENCE, STRICT LIABILITY OR OTHERWISE) UNDER OR IN CONNECTION WITH THIS LICENSE OR BASED ON ANY CLAIM FOR INDEMNITY OR CONTRIBUTION EXCEED THE AMOUNT OF PURCHASE PRICE OF THE LICENSE. NOTWITHSTANDING ANY OF THE FOREGOING, YOU EXPRESSLY ACKNOWLEDGE AND AGREE THAT NAVIGON WILL NOT BE LIABLE FOR ANY CLAIMS OR DAMAGES WHATSOEVER, WHICH ARISE MORE THAN ONE (1) YEAR PRIOR TO THE INSTITUTION OF A LAWSUIT. THE FOREGOING LIMITATIONS WILL APPLY EVEN IF THE ABOVE STATED REMEDY FAILS OF ITS ESSENTIAL PURPOSE.
- 8.3 Without limiting the foregoing, NAVIGON shall not be liable for any loss resulting from a cause over which NAVIGON does not have sole and direct control, including, but not limited to, failure of electronic or mechanical equipment or communication lines; telephone or other interconnection problems; bugs, errors, configuration problems or incompatibility of computer hardware or

software; problems with equipment or services relating to your computers; problems with intermediate computer or communications networks or facilities; problems with data transmission facilities or your telephone or telephone services; unauthorized access, theft, operator errors, severe weather, earthquakes or labor disputes; or the termination of traffic data services or networks by service providers of same.

#### 9. THIRD PARTY SOFTWARE LICENSES

NAVIGON and the Hardware Device may make use of third party software. Notwithstanding the terms and conditions of this License, use of some third party materials included in the Software may be subject to other terms and conditions. The official third party copyright notices and specific license conditions of these third party software codes and algorithms are provided at the end of this License. You hereby agree to the terms and conditions for such third party software.

#### 10. REMEDIES FOR BREACH

You understand and agree that NAVIGON will not have adequate remedy at law for the material breach or threatened breach by you, or your, agents, employees, representatives or subcontractors, of any one or more of the covenants set forth in this License, including, but not limited to, Sections 3, 4, 5 and 6 of this License. You agree that in the event of any such material breach or threatened breach, NAVIGON may, in addition to (but not in substitution for) the other remedies which may be available to it either at law or in equity, file suit in equity to enjoin you from the breach of or threatened breach of said covenants.

#### 11. JURISDICTION AND DISPUTES; SEVERABILITY

- 11.1 This License is governed by the laws of the State of Illinois without regard to its conflict of laws rules.
- 11.2 All disputes hereunder shall be resolved in the applicable state or federal courts of the State of Illinois located within Cook County, Illinois. To the extent permitted by law the parties consent to the jurisdiction of such courts, agree to accept service of process by mail, and waive any jurisdictional or venue defenses otherwise available.
- 11.3 If at any time any one or more of the provisions of this License become invalid, illegal or unenforceable in any respect for any reason, the validity, legality and enforceability of any such provision in every other respect and of the remaining provisions of this License shall not be in any way impaired.

#### 12. INTEGRATION

This License constitutes the entire understanding of the parties, and revokes and supersedes all prior agreements, oral or written, between the parties, and is intended as a final expression of their agreement. This License shall not be modified or amended except in writing signed by

NAVIGON. This License shall take precedence over any other documents that may be in conflict therewith.

# ADDITIONAL TERMS AND CONDITIONS OF USE RELATING TO THE TOTAL TRAFFIC NETWORK DATA PROVIDED WITH YOUR NAVIGON PRODUCT:

- A. Total Traffic Network, a division of Clear Channel Broadcasting, Inc., holds the rights to the traffic incident data and RDS-TMC network through which it is delivered. You may not modify, copy, scan or use any other method to reproduce, duplicate, republish, transmit or distribute in any way any portion of traffic incident data. You agree to indemnify, defend and hold harmless Clear Channel Broadcasting, Inc. (and its affiliates) against any and all claims, damages, costs or other expenses that arise directly or indirectly out of (1) your unauthorized use of the traffic incident data or the RDS-TMC network, (2) your violation of this directive and/or (3) any unauthorized or unlawful activities by you in connection herewith.
- B. Total Traffic Network traffic data is informational only. User assumes all risk of use. Total Traffic makes no representations about content, traffic and road conditions, route usability, or speed.
- C. TOTAL TRAFFIC NETWORK TRAFFIC DATA IS PROVIDED "AS IS," AND "WHERE IS". TOTAL TRAFFIC NETWORK EXPRESSLY DISCLAIMS ALL WARRANTIES OR WITH RESPECT TO THE TRAFFIC DATA (INCLUDING, WITHOUT LIMITATION, THAT THE TRAFFIC DATA WILL BE ERROR-FREE OR WILL OPERATE WITHOUT INTERRUPTION), EXPRESS, IMPLIED OR STATUTORY, INCLUDING, WITHOUT LIMITATION, THE IMPLIED WARRANTIES OF MERCHANTABILITY, NON-INFRINGEMENT, FITNESS FOR A PARTICULAR PURPOSE, OR THOSE ARISING FROM A COURSE OF DEALING OR USAGE OF TRADE.
- D. TOTAL TRAFFIC NETWORK WILL NOT BE LIABLE TO YOU FOR ANY INDIRECT, SPECIAL, CONSEQUENTIAL, EXEMPLARY, OR INCIDENTAL DAMAGES (INCLUDING, WITHOUT LIMITATION, LOST REVENUES, ANTICIPATED REVENUES, OR PROFITS RELATING TO THE SAME) ARISING FROM ANY CLAIM RELATING DIRECTLY OR INDIRECTLY TO USE OF THE TRAFFIC DATA, WHETHER A CLAIM FOR SUCH DAMAGES IS BASED ON WARRANTY, CONTRACT, TORT (INCLUDING, WITHOUT LIMITATION, NEGLIGENCE OR STRICT LIABILITY).
- E. IN SOME AREAS A PORTION OF THE TRAFFIC INFORMATION IS PROVIDED BY INRIX, INC. AND (IN CERTAIN STATES) VIRGINIA DEPARTMENT OF TRANSPORTATION, UDOT COMMUTERLINK $^{\text{TM}}$ , AND/OR LOS ANGELES METRO AND CALTRANS. ALL RIGHTS RESERVED.

#### **NOTICE REGARDING NAVIGON FRESHMAPS FEATURE:**

Internet access is required to use the FreshMaps feature on your NAVIGON enabled product. Download performance can vary based on bandwidth speeds. When applicable, your NAVIGON FreshMaps subscription includes quarterly map updates. For NAVIGON FreshMaps accessory activation is purchased, you must register your product at www.navigonusa.com/freshmaps within 60 days from the date of purchase of the accessory to qualify for updates. NAVIGON hereby reserves any and all rights to and may require that software upgrades (including, but not limited to, version changes) be downloaded into your device to receive NAVIGON FreshMaps updates. These software upgrades may potentially change your user experience. Retain proof of purchase to assist with future customer support.

#### NAVIGON FreshMaps Disclaimer (General)

NAVIGON FreshMaps is a subscription whose duration is limited to the period described on the purchased product. Internet access and a USB cable (that includes a TYPE-A connector and a MINI-B connector) are required to use NAVIGON FreshMaps. Windows XP or Windows Vista is recommended. Download performance can vary based on bandwidth speeds (broadband internet access is required). Customers must register their device and activate NAVIGON FreshMaps at <a href="https://www.navigonusa.com/freshmaps">www.navigonusa.com/freshmaps</a> within 60 days from the date of purchase to qualify for updates. Software upgrades that could potentially change the user experience may be required to be downloaded in order to receive updates. NAVIGON FreshMaps updates are dependent on the updating of the product's underlying map database provided to NAVIGON by a third party. Therefore, the timing and availability of NAVIGON FreshMaps updates are subject to change based on when the third-party supplier provides updates to NAVIGON. Map data sizes increase and may necessitate additional storage capacity for which the customer will be solely responsible for providing. Retain proof of purchase. For further information, visit <a href="https://www.navigonusa.com">www.navigonusa.com</a>.

This page intentionally left blank.

# **Contents**

| About this User Guide                                                                                                    | End User License Agreement (EULA)                 |    |  |  |
|----------------------------------------------------------------------------------------------------|---------------------------------------------------|----|--|--|
| Conventions         1           Symbols         1           Legal notice         2           Liability         2           Trademarks         2           Customer Service         3           Telephone Support         3           E-mail         3           The NAVIGON Web Shop         4           Welcome         4           Introducing Your NAVIGON 2100 max   2120 max         5           About GPS navigation         6           Getting Started         What's included         7           Important safety information         8           Navigation safety information         8           Safety information for the navigation device         9           Safety guidelines for Installation         9           Preparing your NAVIGON 2100 max   2120 maxfor use         10           Charging the battery         10           Power Interruptions         10           Insetting the memory card         11           Removing the memory card         11           Installing the Car Mount         12           Assembling the Cradle         12           Securing the Navigation Device in the Cradle         13           Powering the navigation dev          | Introduction                                      |    |  |  |
| Symbols         1           Legal notice         2           Liability         2           Trademarks         2           Customer Service         3           Telephone Support         3           E-mail         3           The NAVIGON Web Shop         4           Welcome         4           Introducing Your NAVIGON 2100 max   2120 max         5           About GPS navigation         6           Getting Started         What's included         7           Important safety information         8           Navigation safety information         8           Safety guidelines for Installation         9           Preparing your NAVIGON 2100 max   2120 maxfor use         10           Charging the battery         10           Power Interruptions         10           Inserting the memory card         11           Removing the memory card         11           Installing the Car Mount         12           Assembling the Cradle         12           Securing the Navigation Device in the Cradle         12           Placing the Navigation Device in the Cradle         13           Powering the navigation device         14           Connect          | About this User Guide                             | 1  |  |  |
| Symbols         1           Legal notice         2           Liability         2           Trademarks         2           Customer Service         3           Telephone Support         3           E-mail         3           The NAVIGON Web Shop         4           Welcome         4           Introducing Your NAVIGON 2100 max   2120 max         5           About GPS navigation         6           Getting Started         What's included         7           Important safety information         8           Navigation safety information         8           Safety guidelines for Installation         9           Preparing your NAVIGON 2100 max   2120 maxfor use         10           Charging the battery         10           Power Interruptions         10           Inserting the memory card         11           Removing the memory card         11           Installing the Car Mount         12           Assembling the Cradle         12           Securing the Navigation Device in the Cradle         12           Placing the Navigation Device in the Cradle         13           Powering the navigation device         14           Connect          | Conventions                                       | 1  |  |  |
| Legal notice         2           Liability         2           Trademarks         2           Customer Service         3           Telephone Support         3           E-mail         3           The NAVIGON Web Shop         4           Welcome         4           Introducing Your NAVIGON 2100 max   2120 max         5           About GPS navigation         6           Getting Started         7           What's included         7           Important safety information         8           Navigation safety information         8           Safety information for the navigation device         9           Safety guidelines for Installation         9           Preparing your NAVIGON 2100 max   2120 maxfor use         10           Charging the battery         10           Power Interruptions         10           Inserting the memory card         11           Removing the memory card         11           Installing the Car Mount         12           Assembling the Cradle         12           Securing the Navigation Device in the Cradle         12           Powering the navigation device         14           Connecting an Optional GPS Anten |                                                   |    |  |  |
| Liability         2           Trademarks         2           Customer Service         3           Telephone Support         3           E-mail         3           The NAVIGON Web Shop         4           Welcome         4           Introducing Your NAVIGON 2100 max   2120 max         5           About GPS navigation         6           Getting Started         7           What's included         7           Important safety information         8           Navigation safety information         8           Safety information for the navigation device         9           Safety guidelines for Installation         9           Preparing your NAVIGON 2100 max   2120 maxfor use         10           Charging the battery         10           Power Interruptions         10           Inserting the memory card         11           Removing the memory card         11           Installing the Car Mount         12           Assembling the Cradle         12           Securing the Navigation Device in the Cradle         12           Powering the navigation device         14           Connecting an Optional GPS Antenna (Not Included)         14      | •                                                 |    |  |  |
| Trademarks         2           Customer Service         3           Telephone Support         3           E-mail         3           The NAVIGON Web Shop         4           Welcome         4           Introducing Your NAVIGON 2100 max   2120 max         5           About GPS navigation         6           Getting Started         7           What's included         7           Important safety information         8           Navigation safety information         8           Safety guidelines for Installation         9           Preparing your NAVIGON 2100 max   2120 maxfor use         10           Charging the battery         10           Power Interruptions         10           Inserting the memory card         11           Installing the Car Mount         12           Assembling the Cradle         12           Securing the Navigation Device in the Cradle         12           Powering the navigation device         14           Connecting an Optional GPS Antenna (Not Included)         14           Using the Screensaver         14                                                                                                    | <del>-</del>                                      |    |  |  |
| Telephone Support         3           E-mail         3           The NAVIGON Web Shop         4           Welcome         4           Introducing Your NAVIGON 2100 max   2120 max         5           About GPS navigation         6           Getting Started         7           What's included         7           Important safety information         8           Navigation safety information         8           Safety guidelines for Installation         9           Preparing your NAVIGON 2100 max   2120 maxfor use         10           Charging the battery         10           Power Interruptions         10           Inserting the memory card         11           Removing the memory card         11           Installing the Car Mount         12           Assembling the Cradle         12           Securing the Navigation Device in the Cradle         13           Powering the navigation device         14           Connecting an Optional GPS Antenna (Not Included)         14           Using the Screensaver         14                                                                                                    |                                                   |    |  |  |
| E-mail       3         The NAVIGON Web Shop       4         Welcome       9         Introducing Your NAVIGON 2100 max   2120 max       5         About GPS navigation       6         Getting Started       6         What's included       7         Important safety information       8         Navigation safety information       8         Safety information for the navigation device       9         Safety guidelines for Installation       9         Preparing your NAVIGON 2100 max   2120 maxfor use       10         Charging the battery       10         Power Interruptions       10         Inserting the memory card       11         Installing the Car Mount       12         Assembling the Cradle       12         Securing the Navigation Device in the Cradle       12         Placing the Navigation Device in the Cradle       13         Powering the navigation device       14         Connecting an Optional GPS Antenna (Not Included)       14         Using the Screensaver       14                                                                                                    | Customer Service                                  | 3  |  |  |
| E-mail       3         The NAVIGON Web Shop       4         Welcome       9         Introducing Your NAVIGON 2100 max   2120 max       5         About GPS navigation       6         Getting Started       6         What's included       7         Important safety information       8         Navigation safety information       8         Safety information for the navigation device       9         Safety guidelines for Installation       9         Preparing your NAVIGON 2100 max   2120 maxfor use       10         Charging the battery       10         Power Interruptions       10         Inserting the memory card       11         Installing the Car Mount       12         Assembling the Cradle       12         Securing the Navigation Device in the Cradle       12         Placing the Navigation Device in the Cradle       13         Powering the navigation device       14         Connecting an Optional GPS Antenna (Not Included)       14         Using the Screensaver       14                                                                                                    | Telephone Support                                 | 3  |  |  |
| Welcome4Introducing Your NAVIGON 2100 max   2120 max5About GPS navigation6Getting Started7What's included7Important safety information8Navigation safety information8Safety information for the navigation device9Safety guidelines for Installation9Preparing your NAVIGON 2100 max   2120 maxfor use10Charging the battery10Power Interruptions10Inserting the memory card11Removing the memory card11Installing the Car Mount12Assembling the Cradle12Securing the Navigation Device in the Cradle13Powering the navigation device14Connecting an Optional GPS Antenna (Not Included)14Using the Screensaver14                                                                                                    |                                                   |    |  |  |
| Introducing Your NAVIGON 2100 max   2120 max                                                                                                    |                                                   |    |  |  |
| About GPS navigation                                                                                                    | Welcome                                           |    |  |  |
| About GPS navigation                                                                                                    | Introducing Your NAVIGON 2100 max   2120 max      | 5  |  |  |
| What's included                                                                                                    | ·                                                 |    |  |  |
| Important safety information8Navigation safety information8Safety information for the navigation device9Safety guidelines for Installation9Preparing your NAVIGON 2100 max   2120 maxfor use10Charging the battery10Power Interruptions10Inserting the memory card11Removing the memory card11Installing the Car Mount12Assembling the Cradle12Securing the Cradle12Placing the Navigation Device in the Cradle13Powering the navigation device14Connecting an Optional GPS Antenna (Not Included)14Using the Screensaver14                                                                                                    | Getting Started                                   |    |  |  |
| Important safety information8Navigation safety information8Safety information for the navigation device9Safety guidelines for Installation9Preparing your NAVIGON 2100 max   2120 maxfor use10Charging the battery10Power Interruptions10Inserting the memory card11Removing the memory card11Installing the Car Mount12Assembling the Cradle12Securing the Cradle12Placing the Navigation Device in the Cradle13Powering the navigation device14Connecting an Optional GPS Antenna (Not Included)14Using the Screensaver14                                                                                                    | What's included                                   | 7  |  |  |
| Safety information for the navigation device                                                                                                    |                                                   |    |  |  |
| Safety information for the navigation device                                                                                                    | Navigation safety information                     | 8  |  |  |
| Safety guidelines for Installation                                                                                                    |                                                   |    |  |  |
| Preparing your NAVIGON 2100 max   2120 maxfor use                                                                                                    |                                                   |    |  |  |
| Charging the battery                                                                                                    |                                                   |    |  |  |
| Inserting the memory card                                                                                                    |                                                   |    |  |  |
| Inserting the memory card                                                                                                    | Power Interruptions                               | 10 |  |  |
| Installing the Car Mount                                                                                                    |                                                   |    |  |  |
| Installing the Car Mount                                                                                                    | Removing the memory card                          | 11 |  |  |
| Assembling the Cradle                                                                                                    | · · · · · · · · · · · · · · · · · · ·             |    |  |  |
| Placing the Navigation Device in the Cradle                                                                                                    | _                                                 |    |  |  |
| Powering the navigation device                                                                                                    | Securing the Cradle                               | 12 |  |  |
| Connecting an Optional GPS Antenna (Not Included)14 Using the Screensaver14                                                                                                    | Placing the Navigation Device in the Cradle       | 13 |  |  |
| Using the Screensaver14                                                                                                    |                                                   |    |  |  |
| Using the Screensaver14                                                                                                    | Connecting an Optional GPS Antenna (Not Included) | 14 |  |  |
| -                                                                                                    |                                                   |    |  |  |
|                                                                                                    | <del>-</del>                                      |    |  |  |

| Viewing Version Information                    | 15 |
|------------------------------------------------|----|
| Optional Accessory Services                    | 16 |
| Service Activation                             | 16 |
| Activating ZAGAT POI Accessory                 | 16 |
| Activating NAVIGON FreshMaps Accessory Service | 18 |
|                                                |    |
| Basic Operations                               |    |
| First Time Startup                             | 19 |
| Starting the NAVIGON 2100 max   2120 max       | 20 |
| The Main Window                                |    |
| New Destination                                | 22 |
| My Destinations                                | 22 |
| Take Me Home                                   | 22 |
| Show Map                                       | 22 |
| The Standby Button                             | 22 |
| The Options Button                             | 23 |
| Initializing the GPS receiver                  | 24 |
| Setting the volume                             | 24 |
| Using Standby Mode                             | 25 |
| From the Main Window                           | 25 |
| From Any NAVIGON 2100 max   2120 max Window    | 25 |
| Switching the Device Back On From Standby      | 25 |
| Turning off the NAVIGON 2100 max   2120 max    | 26 |
| Viewing device status                          | 27 |
| GPS                                            | 27 |
| Power                                          | 27 |
| Traffic Information (TMC)                      | 28 |
| Using Keyboards                                |    |
| Alphabetic keyboard                            | 29 |
| Numeric keyboard                               |    |
| Special character/symbol keyboard              |    |
| Special keys                                   | 30 |
| Using menus                                    |    |
| -                                              |    |
| Security                                       |    |
| The Password Window                            | 31 |
| Setting a password                             |    |
| Changing a password                            |    |

| Cancelling password protection Forgotten your password? |    |
|---------------------------------------------------------|----|
| DirectHelp                                              |    |
| The DirectHelp Window                                   |    |
| Using DirectHelp                                        | 38 |
| <b>Destination Selection</b>                            |    |
| Using auto-complete to select a destination             | 39 |
| The Search Area Tab                                     |    |
| Search Areas                                            |    |
| Selecting a Search Area Using the Keyboard              |    |
| Selecting a Search Area From a List                     |    |
| Ways to Search for Destinations                         |    |
| Enter an Address                                        |    |
| Search for a POI                                        |    |
| Select a Direct Access POI                              |    |
| Tap on the Map                                          |    |
| Entering an address                                     |    |
| Selecting a Point of Interest (POI) destination         |    |
| POIs nearby                                             |    |
| POIs in a specified city                                |    |
| Statewide POIs                                          |    |
| Selecting a Direct Access POI                           |    |
| Specify Direct Access POI categories                    |    |
| Information about a POI                                 |    |
| Searching for POIs Near a Selected Location             |    |
| Selecting a destination by tapping the map              |    |
| Starting navigation                                     |    |
| Quitting navigation                                     |    |
| No GPS reception                                        |    |
| Arriving at your destination                            |    |
|                                                         |    |
| ZAGAT POIs (Optional Accessory)                         | 62 |
| ZAGAT POI Categories                                    |    |
| Zagat Ratings                                           |    |
| Rating Ranges                                           |    |
| Price Ranges                                            | 64 |

| Rating Basis                                                   | 64 |
|----------------------------------------------------------------|----|
| Search for ZAGAT POIs                                          |    |
| View ZAGAT POI Information                                     |    |
| My Destinations                                                |    |
| Saving a destination to the Favorites List                     | 67 |
| Saving the current location using GPS                          | 68 |
| Saving your home address as a Favorite Destination             |    |
| Navigating Home                                                | 70 |
| Importing Destinations from Outlook                            | 71 |
| Download and Install the NAVIGON Sync Software                 |    |
| Copy Outlook Contact Information to the NAVIGON 2100 max   212 |    |
| max                                                            |    |
| Delete Outlook Contact Information From the NAVIGON 2100 max   | 1  |
| 2120 max                                                       | -  |
| Selecting a saved destination                                  | 77 |
| Selecting a destination from the Favorites list                | 77 |
| Selecting a destination from the Last Destinations list        | 78 |
| Selecting a destination Imported from Outlook                  |    |
| Routes                                                         |    |
| Accessing the Route Planning Window                            | 81 |
| Entering the starting point                                    |    |
| Changing the starting point                                    |    |
| Entering route points                                          |    |
| Changing the order of route points                             |    |
| Managing routes                                                |    |
| Saving routes                                                  |    |
| Loading routes                                                 |    |
| Navigation                                                     |    |
| Using Logbook                                                  |    |
| Stop Logbook recording for a single route                      |    |
| Calculating and displaying routes                              |    |
| Viewing or Changing the Route Profile                          |    |
| Simulating routes                                              |    |
| Starting a route simulation                                    |    |
| Ending simulation                                              |    |
| Viewing a Turn-by-Turn List                                    |    |

| Blocking route sections                             | 89  |
|-----------------------------------------------------|-----|
| Removing blocks and using original routes           |     |
| Maps                                                |     |
| Forty-Eight Contiguous United States Map            | 91  |
| North America Map                                   | 91  |
| View information on the current map                 | 91  |
| Map Preview mode                                    | 93  |
| Map Navigation mode                                 | 95  |
| Map functions in Navigation mode                    | 97  |
| Destination Search mode                             | 98  |
| Operating in Destination Search mode                | 99  |
| Reality View                                        | 100 |
| Turning on Reality View                             | 100 |
| NAVIGON Lifetime Traffic                            |     |
| Accessing the TMC (Traffic Message Channel) Window  | 101 |
| The TMC (Traffic Information) Window                |     |
| Types of Messages                                   |     |
| Specify the type of traffic messages to display     |     |
| Traffic Flow Severity Indicators                    |     |
| Event or Incident Icons                             |     |
| Displaying traffic messages                         |     |
| Select Reroute Settings                             |     |
| Reroutes                                            |     |
| Requesting a route recalculation                    |     |
| Canceling a Reroute Calculation for a Traffic Event |     |
| TMC Settings Window                                 |     |
| Select another station                              |     |
| Select Tuning Mode Settings                         |     |
| Recalculating Route                                 |     |
| Logbook                                             |     |
| Start recording                                     | 111 |
| Stop all recording                                  |     |
| Customization                                       |     |
| Accessing the Settings window                       | 113 |
| <u> </u>                                            |     |

| The Settings Window                                     |     |
|---------------------------------------------------------|-----|
| Navigation Settings                                     | 113 |
| Route Profile Settings                                  | 114 |
| Map Display Settings                                    |     |
| General Settings                                        |     |
| •                                                       |     |
| Options Button                                          |     |
| Selecting options                                       |     |
| Moving between pages                                    | 117 |
| Viewing a list of options for a setting                 | 117 |
| Viewing information about a setting                     |     |
| Toggling between options                                |     |
| Changing an option setting                              |     |
| Legal Notices                                           |     |
| NOTICE TO DRIVERS IN CALIFORNIA AND MINNESOTA           | 110 |
| GPS                                                     |     |
| GF3                                                     | 118 |
| Technical Data                                          |     |
| Specifications                                          | 121 |
| Compliance Notices                                      |     |
| Federal Communication Commission Interference Statement |     |
|                                                         |     |
| Canada C Request                                        | 122 |

### Index

### Introduction

#### **About this User Guide**

#### **Conventions**

For better legibility and clarification, the following styles are used in this manual:

Italics: Registered names, company and product descriptions.

SMALL CAPITALS: WINDOW, LIST, AND DIALOG BOX TITLES.

Bold Italics: View modes.

Bold: Descriptions of buttons, tabs, input fields and other

elements on the screen.

### **Symbols**

The following symbols refer to specific passages of text:

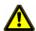

Warnings.

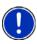

Instructions and tips for operating the software.

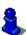

More detailed information and explanations.

### Legal notice

### Liability

The software and the manual are subject to change without notice. NAVIGON, INC is not liable for the accuracy of the information contained in this manual or for damages resulting from the use of this manual.

#### **Trademarks**

All brands and trademarks mentioned in this document are possibly registered by third parties and are subject to the current legislation and to the rights of their respective owners without reservation. All mentioned names of products, societies, or brands may be registered trademarks of their respective owners. Every right that is not explicitly accorded is reserved.

The absence of the explicit labeling of registered trademarks used in this manual does not imply that the brand is not subject to the rights of a third party.

NAVIGON, DirectHelp, and Reality View are trademarks of NAVIGON, INC.

NAVIGON Lifetime Traffic is a service mark of NAVIGON, INC.

Microsoft, Windows, Outlook, Vista and Excel are trademarks of the Microsoft Corporation.

NAVTEQ is a registered trademark of NAVTEQ.

ZAGAT SURVEY Ratings and Reviews is a registered trademark of ZAGAT Survey, LLC.

Total Traffic Network is a registered trademark of Total Traffic Network.

Clear Channel is a registered trademark of Clear Channel Communications.

ZENRIN is a registered trademark of ZENRIN EUROPE GmbH.

#### **Customer Service**

Visit the NAVIGON website (<u>www.navigonusa.com/support/</u>) to view our support page. On this page you can:

- Register your device.
- Search the NAVIGON database for commonly asked questions.
- Download navigation software updates.
- Send an e-mail to the support team.
- Call Customer Service.
- · View or download User Guides.
- Report a problem.
- Report a map inaccuracy.

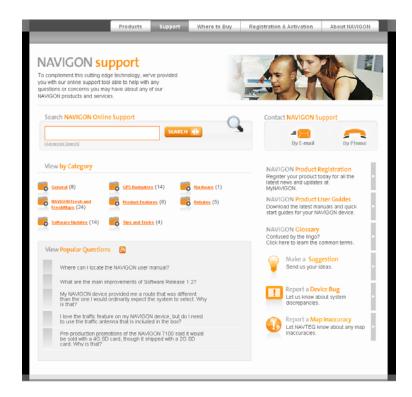

### Telephone Support

Telephone: (888) 848-0701 (Toll Free)

Service Hours: Monday through Friday, 7 a.m. to 9 p.m. CT

(except official holidays)

#### E-mail

To ensure a timely response use e-mail at <a href="www.navigonusa.com/support/">www.navigonusa.com/support/</a> and select <a href="By Email">By Email</a>. Customers will receive a response within 2 business days.

# The NAVIGON Web Shop

If you need accessories or accessory services for your device, please visit the NAVIGON web store at <a href="https://www.navigonusa.com/store/">www.navigonusa.com/store/</a>.

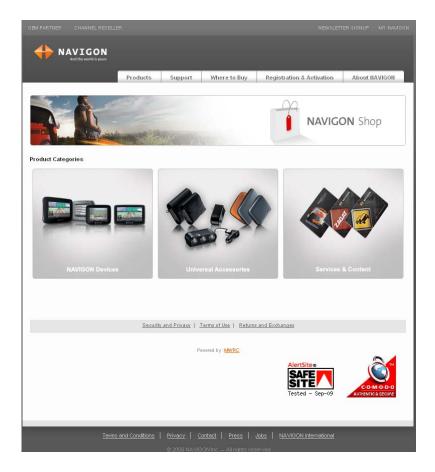

## Introducing Your NAVIGON 2100 max | 2120 max

Welcome to the exciting world of handheld navigation. The **NAVIGON 2100 max** / **2120 max** offers Global Positioning System (GPS)-based navigation and millions of Points Of Interest (POIs).

With NAVIGON Lifetime Traffic accessory service, your navigation system can receive the latest traffic information available. If necessary, it can change your route dynamically in order to avoid traffic congestion.

With the optional ZAGAT Survey Ratings and Reviews POI accessory, you receive ratings on thousands of POIs from the world's leading provider of consumer survey-based dining, travel and leisure information.

With NAVIGON FreshMaps, you can receive quarterly map updates.

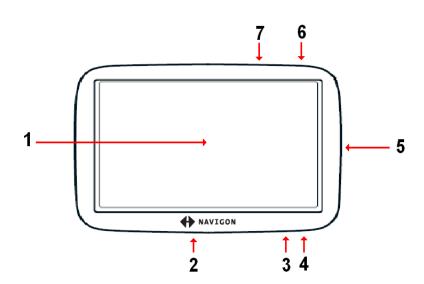

| 1 |          | Touch screen                                       |
|---|----------|----------------------------------------------------|
| 2 | •        | Reset                                              |
| 3 |          | LED                                                |
| 4 | <b>*</b> | Power Connector Port (with integrated TMC antenna) |
| 5 | 55       | SD memory card slot                                |
| 6 | Ф        | On/Standby/Off                                     |
| 7 | Y        | Socket for optional external GPS antenna Socket    |

### About GPS navigation

The Global Positioning System (GPS) uses a constellation of 32 satellites that enable a GPS receiver to calculate its geographical position.

For a sufficiently precise positioning it is necessary to obtain the data from at least three satellites. With the data from 4 or more satellites the altitude above sea level can also be ascertained. The positioning has an accuracy of about 3 yards.

Geographical terrain (such as mountains), man-made structures (such as highway overpasses, bridges and tall buildings), and even weather can interfere with or disrupt the GPS signal.

Once the navigation device has determined your position, it can be used as a starting point for route calculation.

The map data on your navigation device includes the geographical coordinates of all digitally recorded Points Of Interest (POIs), streets and places. This enables the device to calculate a route between a starting point and a destination.

The calculation of the current position and its representation on the map takes place once every second so your current position is always shown on the map.

If GPS reception is impaired, navigation is interrupted but the navigation software remains active. As soon as GPS reception is restored, the navigation system calculates any change of position which has occurred in the meantime and navigation may simply be continued.

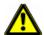

**Caution!** The United States government operates the Global Positioning System (GPS) and is solely responsible for its accuracy and maintenance. Changes by the United States government may affect the accuracy and performance of all GPS equipment, including your personal navigation device.

**Caution!** Ordinances or laws may restrict use of certain abilities of your navigation device on public or private land.

# **Getting Started**

### What's included

Your **NAVIGON 2100 max | 2120 max** comes with the following accessories. If the contents are incomplete, please notify us **within 14 days of purchase**. The purchased product includes:

- NAVIGON 2100 max | 2120 max navigation device
- · Car cradle and device holder
- Car charger cable (12 volt adapter) with integrated TMC antenna.
- SD card containing software and navigation map(s)
- Quick Start Guide
- · Warranty and Safety Flyer

### Important safety information

Please read the following notices and safety information carefully before starting to use your navigation system.

### Navigation safety information

Use this navigation system at your own risk.

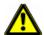

**Caution!** To prevent accidents, do not operate the navigation system while driving.

**Caution!** Do not look at the display unless it is absolutely safe to do so!

**Caution!** Traffic regulations have priority over any instructions from the navigation system.

**Caution!** Follow the instructions of the navigation system only when the circumstances and the road traffic regulations allow you to do so! The navigation system guides you to your destination even if you deviate from the calculated route.

**Caution!** Check that the mount is secured and adjusted properly before each journey.

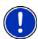

**Note:** If you have not understood the spoken instructions, or you're not sure about what to do next, you can briefly refer to the map or arrow view of your navigation system.

### Safety information for the navigation device

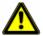

**Caution!** Do not use pointed or sharp-edged objects on your device's touch screen. Your **NAVIGON 2100 max | 2120 max** is designed for use by simply tapping the touch-screen with your finger.

**Caution!** Protect the device from moisture. The device is not waterproof and is not protected against water damage.

Caution! Do not run cables directly next to safety-relevant devices and supply lines.

**Caution!** After installation, check all safety-relevant equipment in the car.

**Caution!** Unplug the navigation device's power supply when you park the vehicle. The navigation device requires power in standby mode, and may drain the vehicle's battery. When not using your device for an extended of time see "Turning off the NAVIGON 2100 max | 2120 max" on page 26.

**Caution!** Do not open the navigation device's casing under any circumstances.

**Caution!** Do not attempt to replace the battery. For problems related to the battery, contact NAVIGON Customer Support.

Caution! Always follow local regulations when disposing of this device.

**Caution!** Do not expose the navigation device to extreme heat or cold. This may damage the device or impair its function.

**Caution!** Use only the charger provided or one that has been approved by the manufacturer.

**Caution!** Connect the charger to a suitable power supply. The voltage requirements can be found on the device case and/or the packaging.

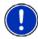

**Note:** Ensure that there are no kinks in the cable and that it will not be damaged by any sharp objects.

**Note:** To clean the navigation device, use a moist cloth only.

**Note:** Do not unplug by pulling on the cable. Doing so could damage the cable!

**Note:** Create a backup of the data contained on the memory card provided.

**Note:** The memory card must remain inserted in the device during operation of the navigation system.

**Note:** Use SD memory cards only! Ensure that memory card contacts are clean and undamaged.

### Safety guidelines for Installation

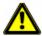

**Caution!** Secure the mount in such a way that the driver's visibility is not impaired.

**Caution!** Do not attach the mount within the deployment zone of airbags.

**Caution!** When installing the mount, ensure that it does not represent a risk in the event of an accident.

**Caution!** Do not run cables directly next to safety-relevant devices and power supplies.

**Caution!** After installation, check all safety-relevant equipment in the car.

**Caution!** The car charger cable is to be connected to cigarette lighters with an operating voltage of 12V only.

### Preparing your NAVIGON 2100 max | 2120 maxfor use

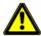

**Caution!** Please be sure to read, understand, and follow the safety information in "Important safety information" on page 8.

#### Charging the battery

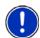

**Note:** A 12 volt car charger cable is included with your device. An A/C wall charger is also available as an optional accessory. Visit our web store <a href="www.navigonusa.com/store/">www.navigonusa.com/store/</a>.

Connect the car charger cable to the navigation device and to the vehicle's cigarette lighter.

The LED of the **NAVIGON 2100 max | 2120 max** indicates the current battery charge. The LED lights:

- No light, the battery has no charge.
- Orange during charging.
- Green when the battery is fully charged.

#### **Power Interruptions**

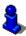

For more information on setting this option, see **Automatic Standby** in "General Settings" on page 115.

When power to the device is interrupted, the **NAVIGON 2100 max | 2120 max** can be configured to put itself into Standby mode to save power. This occurs when the device is on and is disconnected from a power source, such as:

- The vehicle cigarette lighter, or
- A wall outlet.

With this option, after a power interruption, the device waits 30 seconds, then puts itself into Standby mode. When one of the above power interruptions occur, the following message displays a 30 second countdown:

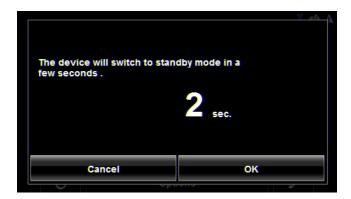

#### Tap:

- **OK** or wait until the 30 seconds countdown completes to allow the device to enter Standby mode.
- Cancel to end the countdown and continue using the device.

### Inserting the memory card

The SD memory card contains maps and navigation software. It also stores saved destinations, routes, and logbook entries.

• Insert the memory card provided into the slot on the side of the device. Press the card into the device until it locks into place.

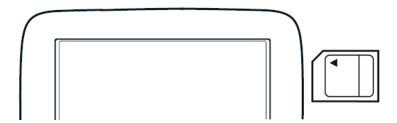

### Removing the memory card

- 1. To switch the navigation device to Standby, press and release the (On/Standby/Off) button.
- 2. Press the memory card gently into the device until the lock disengages. The card pops up slightly.
- 3. Gently slide the card out of the slot.

### **Installing the Car Mount**

### Assembling the Cradle

• Assemble the cradle as shown below. (No tools are required.)

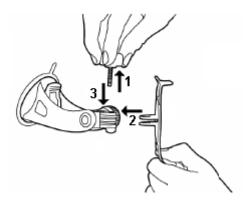

### Securing the Cradle

Clean and dry the mounting surface and the suction cup on the base of the mount. These areas must be dry and free of dirt and grease.

- 1. Open the lever on the suction cup as far a possible.
- 2. Place the cradle suction cup against the mounting surface.

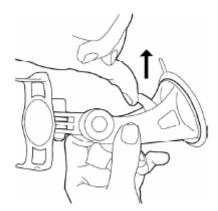

3. Press the suction cup lever down towards the mounting surface.

### Placing the Navigation Device in the Cradle

The holder has two small projections on the bottom and one on the top. These projections are designed to fit into corresponding slots on the bottom and top of the **NAVIGON 2100 max** | **2120 max**.

1. Insert the navigation device into the holder by aligning the bottom projection slots on the bottom of the device.

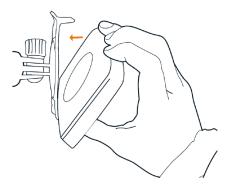

- 2. Press the device towards the cradle until you hear the upper clip latch into place.
- 3. Adjust the navigation device so that it can be seen easily.

### Powering the navigation device

Included with the **NAVIGON 2100 max | 2120 max** is a car charger cable with which power can be supplied to the navigation device using the vehicle's cigarette lighter.

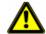

**Caution!** The car charger cable is to be connected to cigarette lighters with an operating voltage of 12V only.

### Connecting an Optional GPS Antenna (Not Included)

With the **NAVIGON 2100 max | 2120 max**, you can also use an external GPS antenna (not provided with the device).

- 1. Connect the GPS antenna to the external antenna/headset socket (\*) (GPS antenna) on the *NAVIGON 2100 max | 2120 max*.
- 2. Secure the antenna to the mounting surface using the suction cups.

### Using the Screensaver

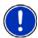

**Note:** When enabled, the screensaver displays a slide show of pictures when you have not touched the device after an extended period of inactivity.

**Note:** The screensaver is automatically disabled during navigation.

**Note**: The screensaver must be disabled before setting a device password.

In the MAIN WINDOW:

- Tap Options > Settings > General.
   The GENERAL OPTIONS PAGE 1 displays.
- 2. On PAGE 3, in the **Screensaver** field, tap **Yes**.
- 3. Tap **OK** to save the change.

### Selecting Day/Night Viewing Mode

In the MAIN WINDOW:

1. Tap Options > Settings > General.

On GENERAL PAGE ONE:

2. In the **Display mode** field, set the viewing mode. Options are:

Automatic Automatically switch between day and night display, based on

sunrise and sunset times.

**Night** Display with darker colors for night viewing.

**Day** Display normally for daytime use.

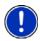

**Note:** Change day and night brightness levels in the **Brightness Day** and the **Brightness Night** fields.

- 3. When finished, tap **OK** to return to PAGE ONE.
- Tap OK to save changes.

### **Viewing Version Information**

You can view software version information. This information may be required if you call for customer support. Version information is also useful when NAVIGON offers software and map updates.

In the MAIN WINDOW:

1. Tap **Options** > **Settings**.

On the SETTINGS WINDOW:

- 2. Tap Options > Product Information.
- 3. Use (Up) and (Down) to view all of the information.

### **Optional Accessory Services**

The following accessory services are available for your **NAVIGON 2100 max | 2120 max**:

- ZAGAT Survey Ratings and Reviews Points of Interest (POIs).
- NAVIGON FreshMaps

Accessory services are purchased separately.

#### Service Activation

#### **Activating ZAGAT POI Accessory**

At a retail outlet where **NAVIGON** devices are sold:

- 1. Purchase an accessory card.
- 2. On the Accessory card is the 15 character activation key, three blocks of five characters separated by hyphens. This key is used to obtain a device unlock code.
- 3. Switch on the device by pressing and releasing the (On/Standby/Off) button. The Main window displays.
- 4. Tap Options > Service Activation.

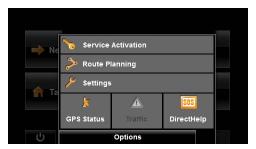

The Product ID window displays the 15 character product ID.

5. Record the product ID for the next step.

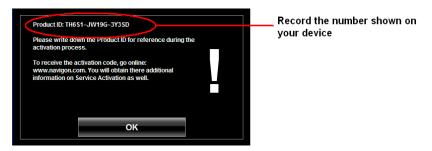

On a computer with internet access:

- 6. Go to www.navigonusa.com.
- 7. On the Home Page, select the **Registration & Activation** tab.
- Select REGISTER YOUR NAVIGON DEVICE and provide the requested information
- When finished, select ACTIVATE YOUR SERVICE ACCESSORY.

The website requests your e-mail address, **NAVIGON 2100 max | 2120 max** product ID, and the Accessory card activation key.

10. Enter the requested information in the appropriate fields. The website returns your device unlock code, used to unlock the service on the device. The unlock code is also sent to your e-mail address.

#### On your NAVIGON 2100 max | 2120 max:

11. On the PRODUCT ID WINDOW, tap **Next**. The DEVICE UNLOCK WINDOW displays.

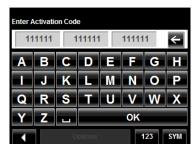

- 12. In the **Enter Unlock Code** fields, enter the 18 character device unlock code, in blocks of six characters.
- 13. Tap **OK**.

The ACTIVATION COMPLETE WINDOW displays. The accessory service is now available for use.

14. Tap **OK** to close the window.

#### Confirming ZAGAT POI Accessory Service Activation

Select a POI destination (as described in "Selecting a Point of Interest (POI) destination" on page 46). ZAGAT POIs are available for most major cities, such as Chicago, Los Angeles, New York, etc.

All available ZAGAT POIs appear at the top of the returned list. A ZAGAT Icon

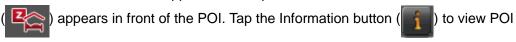

details. For more information on ZAGAT POIs, see "ZAGAT POIs (Optional Accessory)" on page 63.

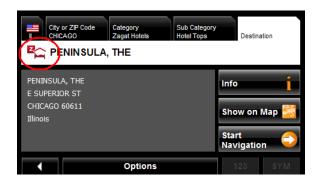

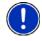

Note: ZAGAT POI information is not available for all locations.

#### **Activating NAVIGON FreshMaps Accessory Service**

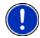

#### Note: NAVIGON FreshMaps Disclaimer (General)

NAVIGON FreshMaps is a subscription whose duration is limited to the period described on the purchased product. Internet access and a USB cable (that includes a TYPE-A connector and a MINI-B connector) are required to use NAVIGON FreshMaps. Microsoft Windows XP or Windows Vista is recommended. Download performance can vary based on bandwidth speeds (broadband internet access is required). To qualify for updates, customers must register their device and activate NAVIGON FreshMaps at www.navigonusa.com/freshmaps within 60 days from the date of purchase or, if Fresh-Maps comes with your device, 60 days from the purchase date of the device. Software upgrades that could potentially change the user experience may be required to be downloaded in order to receive updates. NAVIGON FreshMaps updates are dependent on the updating of the product's underlying map database provided to NAVIGON by a third party. Therefore, the timing and availability of NAVIGON FreshMaps updates are subject to change based on when the third-party supplier provides updates to NAVIGON. Map data sizes increase and may necessitate additional storage capacity for which the customer will be solely responsible for providing. Retain proof of purchase. For further information, visit www.navigonusa.com.

#### To activate:

- 1. Go to www.navigonusa.com
- 2. Select the **Registration & Activation** tab.
- Select REGISTER YOUR NAVIGON DEVICE and provide the requested information.
- 4. Select ACTIVATE YOUR SERVICE ACCESSORIES.
- 5. Follow on-screen instructions for activating this accessory service.

# **Basic Operations**

# **First Time Startup**

When you first start your device, the Language Selection window displays.

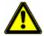

**Caution!** Selecting the (Cancel) button during these steps will cause the **NAVIGON** device to cease operation and will require the user to reset the device.

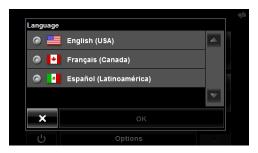

Select the appropriate language and tap OK.
 The DISTANCE UNIT SELECTION WINDOW displays.

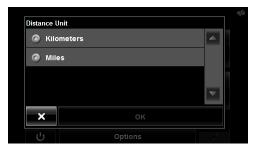

Select either Kilometers or Miles and tap OK.
 The CLOCK SETTING WINDOW displays.

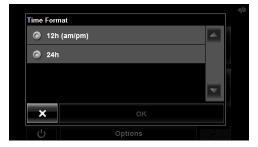

Select either 12h (am/pm) or 24h and tap OK.
 The selected options will be used by the device.
 The following message displays:

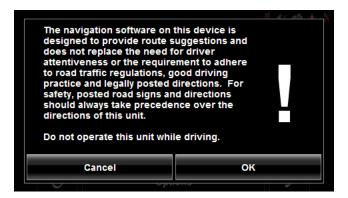

4. After you have read and fully understood the text, tap OK.

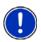

**Note:** If you do not accept these instructions, tap **Cancel** to exit the navigation software.

The Main window displays.

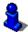

You can change these settings at any time. For more information, see "General Settings" on page 115.

### Starting the NAVIGON 2100 max | 2120 max

- 1. Press and hold the (On/Standby/Off) button for two (2) seconds, then release.
  - If password protection has been activated, the ENTER PASSWORD WINDOW opens.
    - Enter the password.
    - Tap the Continue button.

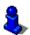

See "Security" on page 31 for more information on using passwords.

After being turned off, when the navigation device is turned back on, the following message appears:

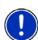

**Note:** This message does not display if the device is turned back on from Standby.

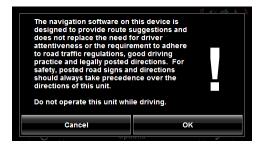

2. After you have read and fully understood the text, tap **OK**.

The Main window displays.

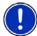

**Note:** If you do not accept these instructions, tap **Cancel** to exit the navigation software.

## The Main Window

The Main window opens when the navigation software starts.

You can reach all of the navigation software functions from this window.

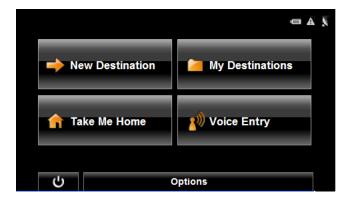

#### **New Destination**

Tap this button to:

- Select an address as a destination. (See page 43.)
- Select a POI as a destination. (See page 46.)
- Select a Direct Access POI. (See page 53.)

### My Destinations

Tap this button to select a destination from:

- A list of destinations you have saved. (See page 77.)
- A list of the most recently entered destinations. (See page 78.)

#### **Take Me Home**

Tap this button to:

- Specify your home address as a destination. (See page 68.)
- Quickly create a route back to your home address from your present location. (See page 70.)

### **Show Map**

Tap this button to:

- Show your location on the current map. (GPS reception required.)
- Select a destination by tapping on the map. (See page 59.)

### The Standby Button

• Tap this button to place the device on Standby and conserve power. (See "Using Standby Mode" on page 25 for more information.)

### The Options Button

Tap this button to:

#### Activate an accessory service:

- Activate ZAGAT Survey Ratings and Reviews POIs. (See page 16.)
- Activate NAVIGON FreshMaps.

#### Access the Route Planning window to:

- Create a route. (See page 81.)
- Save a route. (See page 84.)
- Load a saved route. (See page 84.)
- Run a simulation of a route. (See page 88.)

### Access the Settings window to set:

- Navigation options. (See page 113.)
- Route Profile options. (See page 114.)
- Map display options. (See page 114.)
- General options. (See page 115.)
- Additional Options button. (See page 116.)

#### Go to the GPS Status window to:

- View current GPS status and location information.
- Save the current location as a destination (GPS reception required).
   (See page 68.)

View the TMC Traffic window information. (See page 105.)

Go to the DirectHelp window. (See page 35.)

## Initializing the GPS receiver

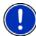

**Note**: If possible, position the device with a clear line of sight to the sky to successfully receive messages from the GPS satellites.

**Note**: GPS initialization requires data from at least three satellites. If GPS data is not available, the receiver will not initialize.

**Note:** It can take up to 20 minutes to initialize the integrated GPS receiver for the first time.

**Note:** Each time you turn on the device, GPS receiver initialization begins. When GPS data is available, reception starts within one minute.

If the navigation device has been switched to standby for more than a week, the next initialization can take up to 10 minutes.

In the upper right-hand corner of the display, the GPS symbol appears. As soon as data from at least 3 satellites is received, the symbol changes to (GPS Ready).

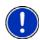

**Note:** If the GPS symbol displays **GPS Ready** after considerably less than 20 minutes, it is advisable to leave the receiver switched on for at least an additional 15 minutes to ensure reliable operation.

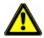

**Caution!** The GPS receiver requires a constant supply of power. Leaving the device plugged into your cigarette lighter for a longer period with the vehicle turned off could drain the vehicle battery.

# Setting the volume

The volume of the spoken driving instructions can be adjusted during navigation.

With a map displayed:

1. Tap (Volume).

The volume bar opens. It contains three buttons for adjusting the volume:

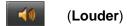

(Softer)

(Mute on/off).

2. Tap (Volume) again.

The volume bar closes.

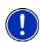

**Note:** When you mute the volume, an icon spears in the upper right corner of the screen, next to the battery, traffic, and GPS icons. The icon disappears when the volume mute is turned off.

## **Using Standby Mode**

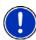

**Note:** Use Standby mode only when your device will be unused for a very short time. If left in Standby mode for an extended period, battery drain can occur as the GPS receiver continues to draw power. For longer periods of inactivity, see "Turning off the NAVIGON 2100 max | 2120 max" on page 26.

**Note:** To further conserve battery power, the device resets itself if left in Standby mode for a longer time.

Standby mode conserves battery power. When the device is switched back on from Standby, the window that displayed when the device was set to Standby re-displays.

There are two ways to switch your device to Standby.

#### From the Main Window

On the MAIN WINDOW:

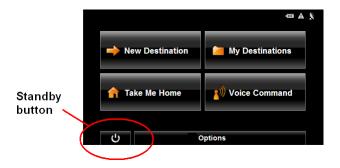

• Tap the (Standby) button.

## From Any NAVIGON 2100 max | 2120 max Window

• Press and hold the (On/Standby/Off) button for two (2) seconds, then release.

## Switching the Device Back On From Standby

To switch the Device back on:

Press and hold the (On/Standby/Off) button for two (2) seconds, then release.

# Turning off the NAVIGON 2100 max | 2120 max

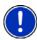

**Note:** When your device is not in use for an extended period of time, use this procedure to turn off your device and conserve battery power.

1. Press and hold the (On/Standby/Off) button on the top of the device.

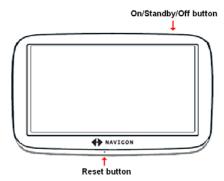

2. Use a stylus or paper clip to press the reset button located on the bottom of the device case.

# Viewing device status

Symbols located at the top right of the screen are used to display information.

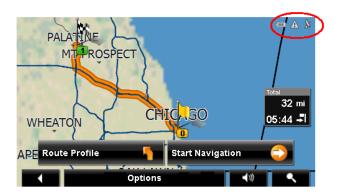

#### **GPS**

The GPS symbol can show the following GPS reception status:

**No Symbol** The built-in GPS receiver is not operational. Contact customer

service if the problem persists.

k

**No Signal** Data is being received from less than three satellites. Position

cannot be calculated.

X

**GPS Ready** Data is being received from at least three satellites. Position can

be calculated.

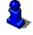

For more information, see "About GPS navigation" on page 6.

#### Power

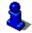

For more information on recharging your device, see "Charging the battery" on page 10.

The Power symbol can display the following conditions of the built-in battery:

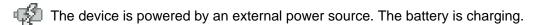

The device is powered by its internal battery. Battery is fully charged.

The device is powered by its internal battery. Battery charge is sufficient.

The device is powered by its internal battery. Battery charge is low.

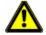

**Caution!** When the No Battery ( ) icon displays, the battery has no power remaining. The device will soon turn off. See "Charging the battery" on page 10. **Caution!** Do not attempt to replace the battery. For problems related to the battery, contact NAVIGON Customer Support.

## Traffic Information (TMC)

The **NAVIGON 2100 max | 2120 max,** with a car charger cable with integrated TMC antenna, provides the navigation system with up to date traffic messages. If necessary, it can alter the route dynamically in order to avoid a traffic jam.

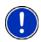

**Note:** This function is only available if TMC traffic messages are being transmitted in the map area in which you are traveling. Traffic messages are not available in all areas.

**Note:** The charger cable does not need to be connected to the vehicle's cigarette lighter for the antenna to be operational.

**Note:** Without the antenna, TMC messages may not be received when the device is operating on battery power only.

The TMC symbol can display the following TMC reception status:

**No Symbol** TMC is not operational.

**Tuning** TMC is operational, but cannot find a station that is

transmitting TMC signals.

No Reception Traffic messages are no longer being received, but there

are still traffic messages in the queue that have not

expired.

TMC Ready Traffic messages can be received.

For more information, see "Displaying traffic messages" on page 105.

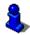

# **Using Keyboards**

Software keyboards appear on the screen when text entries are necessary. All entries can be made on the software keyboard using the fingertips. Only capital letters can be entered. Three keyboards are available for entering destination information.

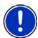

Note: When you need to enter a hyphen, use the space button in place of the

hyphen. For example, to enter a hyphenated house number of 20-36 tap two, zero, space, three, six.

# Alphabetic keyboard

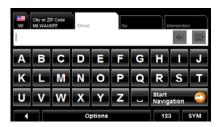

Tap ABC to display the alphabetic keyboard.

Only capital letters can be entered.

# Numeric keyboard

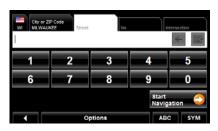

Tap 123 to display the numeric keyboard.

# Special character/symbol keyboard

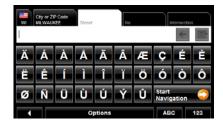

Tap sym to display the special character keyboard.
As soon as you have entered a special character, the Alphabetic keyboard reappears automatically.

## Special keys

|   | On the A |
|---|----------|
| _ | This key |

On the Alphabetic keyboard, enters a space character.

This key is also used to enter a space in place of a hyphen.

On the Alphabetic and Numeric keyboards, deletes the previous character and moves the cursor back one space.

On the Alphabetic and Special Character keyboards, opens the Numeric keyboard.

On the Numeric and Special Character keyboards, opens the Alphabetic keyboard.

On the Alphabetic and Numeric keyboards, opens the Special Character keyboard.

# **Using menus**

ABC

Some buttons display menus with options that can be selected.

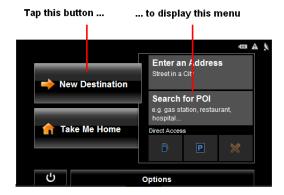

To open a menu:

Tap on a button to show the menu options.

To close a menu without selecting a function:

Tap on the button again.

# **Security**

By using a password, you can protect your navigation system from unauthorized use.

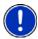

**Note:** Password protection takes effect the next time the *NAVIGON 2100 max* / 2120 *max* is switched to standby mode. See "Using Standby Mode" on page 25.

## **The Password Window**

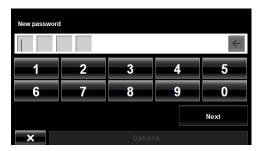

## Setting a password

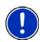

**Note**: If the screensaver is active, it must be disabled before setting a device password. **Note**: The password must be exactly 4 digits.

In the Main window:

- Tap Options > Settings
   The SETTINGS WINDOW opens.
- Tap Options > Password Lock.
   The Password Lock window opens.
- 3. In the **New password** field, type the new password.
- 4. Tap Next.
- 5. Re-type the new password in the **Confirm new password** field.

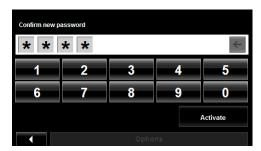

6. Tap Activate.

## Changing a password

In the MAIN WINDOW:

- Tap Options > Settings.
   The SETTINGS WINDOW opens.
- Tap Options > Password Lock.
   The Password Lock window opens.

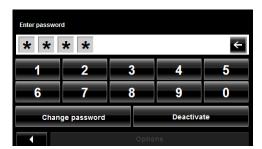

- 3. Type the current password in the Enter Password field.
- 4. Tap Change Password.
- 5. Type the new password in the **New password** field and tap **Next**.
- 6. Re-type the new password in the **Confirm new password**.
- 7. Tap Activate.

## Cancelling password protection

In the MAIN WINDOW:

- Tap Options > Settings.
   The SETTINGS WINDOW opens.
- Tap Options > Password Lock.
   The Password Lock window opens.
- 3. Type the current password in the **Enter Password** field.
- 4. Tap Deactivate.

## Forgotten your password?

After three unsuccessful attempts, the device displays the following message.

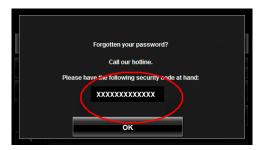

- 1. Record the device number shown on your device.
- 2. Call our customer support at:

(888) 848-0701 (Toll Free) Monday through Friday, 7 a.m. to 9 p.m. CT (except official holidays)

3. Follow the instructions to reset your password.

This page intentionally left blank.

# **DirectHelp**

The NAVIGON DirectHelp feature offers speedy access to emergency POIs. You can quickly find a telephone number, find an address, get directions, and drive to help. DirectHelp also provides you with directional distance to the nearest intersection, and your latitude/longitude location. This information can help emergency personnel quickly come to your assistance.

DirectHelp is available at any time, while you are on-route or off, and with or without GPS reception. The last known GPS position is used when GPS reception is not available. With GPS, you can guickly find help and calculate a route to a DirectHelp POI.

## The DirectHelp Window

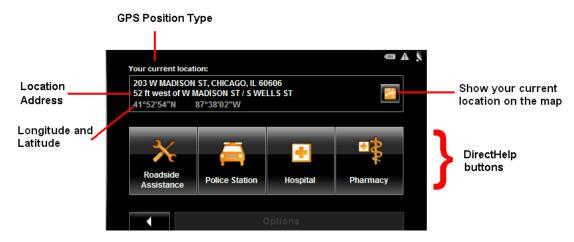

### GPS Position Type

The location type indicates whether GPS reception is available or not. If the location type is:

Simulated Position: Displays only once when neither current or historical GPS

position is available. Shown at time of purchase or when-

ever the device is reset.

Your current location: GPS reception is available. Your current location is shown

in the Location Address field.

Your last location: GPS reception has been lost. The last GPS location is

shown in the Location Address field.

#### Location Address

With GPS reception, the distance to the intersection closest to your present location is shown. If GPS is not available, this is the approximate distance to the closest intersection from the last known GPS position. If the device is located:

On an Unnamed Road Unnamed Road appears with the distance and direction to

the nearest navigable intersection.

Off Road off Road appears with the distance and direction to the

nearest navigable intersection.

## Longitude/Latitude

The longitude and latitude of the location.

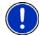

**Note:** The format of the longitude and latitude can be changed. See "Selecting options" on page 117.

### Show on Map

View your location on a map. Once a DirectHelp POI is selected, tapping this button centers the map on the location of the selected POI. The selected POI is shown as a gray circle. If you have enabled the display of the particular POI icon category (such as Healthcare for Hospital) in map display, the icon and label of the selected POI appears on the map. Changing the zoom level ( (Zoom In) or (Zoom Out)) affects whether the icons display.

The crosshairs indicate the center of the map. The name of the POI closest to the center of the map is shown.

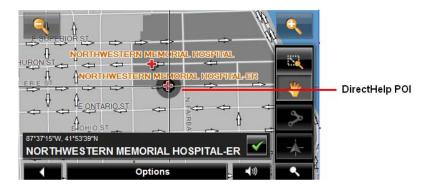

### DirectHelp buttons

Four DirectHelp POI categories are available:

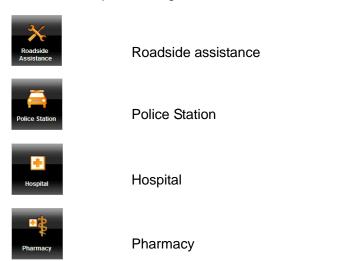

DirectHelp returns up to 10 POIs within a 30 mile radius of your location, with the closest POI shown first. If no POIs are found, the following message displays:

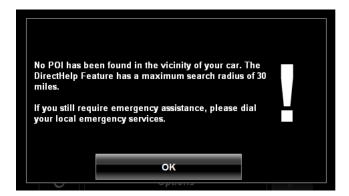

If no emergency POIs are found, seek assistance in the usual manner.

# **Using DirectHelp**

From the MAIN WINDOW:

Tap Options > DirectHelp.
 The DIRECTHELP WINDOW opens.

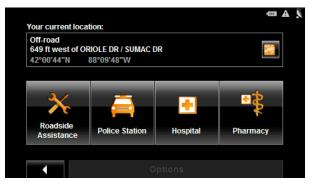

2. Tap on the DirectHelp category button for the type of help you need. The DIRECTHELP DETAIL WINDOW displays.

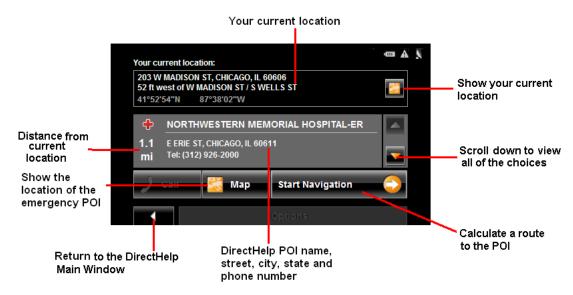

- 3. Use the (Down) and (Up) buttons to select an emergency POI.
- 4. Tap the (Map) button to show the location of the selected emergency POI.
- 5. Tap the **Start Navigation** button to calculate a route to the POI.

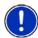

**Note:** If GPS reception has been lost, the route is calculated from the last recorded GPS location.

## **Destination Selection**

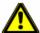

**Caution!** Please be sure to refer to the safety information in "Important safety information" on page 8.

New destinations for the **NAVIGON 2100 max | 2120 max** are destinations that you have not yet navigated to or those that you have not yet stored.

You can enter an address, select a POI, or select a destination from the quick search function.

## Using auto-complete to select a destination

When you enter a city name, after you type the first letter, the largest city in the search area appears on the CITY OR ZIP CODE TAB. On the keyboard, the only keys available are for the next valid character in a search area name.

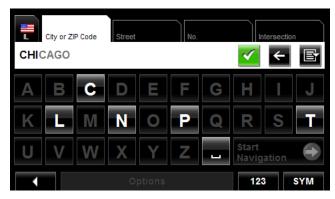

#### 1. To select:

- The city shown, tap (OK).
- A different city, continue typing the city name until the correct city is shown on the CITY OR ZIP CODE TAB. Tap (OK) to select the city.

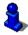

When entering characters, tap the (Back) button to delete the previous character and move the cursor back one space.

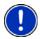

**Note:** The auto-complete feature is not available for all locations.

### The Search Area Tab

When you select the **New Destination** button on the MAIN WINDOW, the SEARCH AREA keyboard opens. If you are selecting a destination for the first time, the tab appears blank.

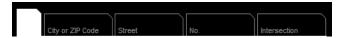

The (Search Area) tab, used to select a map area, is located at the top left corner of the destination selection window. Once an area is selected, a code on the button reflects the selection and the flag of the country appears above it. For example:

If "IL - Illinois" is selected, the tab displays as

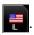

If "QC-Quebec" is selected, the tab displays as

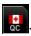

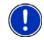

Note: Only areas that are represented in the currently loaded map can be selected.

## Search Areas

## Selecting a Search Area Using the Keyboard

To select an area, do the following:

On the MAIN WINDOW:

- Tap New Destination > Enter an Address.
   The DESTINATION SELECTION WINDOW opens and displays the Alphabetic keyboard.
- 2. Tap on the SEARCH AREA TAB.
- 3. On the keyboard, tap the key of the first character in the state/province within which your location is located.

For example, tap "I" for Idaho.

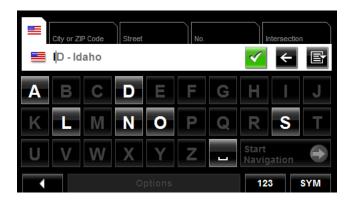

The name of the first search area beginning with the selected character is shown. On the keyboard, the only keys available are for the next valid character in a search area name.

- 4. Tap the next characters in the search area name.
- 5. When the correct state/province name is shown, tap (OK).

## Selecting a Search Area From a List

When you enter the New Destination button on the Main window, the SEARCH AREA keyboard opens. To select an area, do the following:

On the MAIN WINDOW:

- Tap New Destination > Enter an Address.
   The Destination Selection window opens.
- Tap on the SEARCH AREA TAB.
- 3. Tap 🚺 (Area List).

A list of search areas displays.

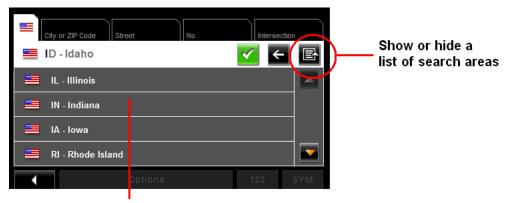

List of search areas

- 4. Tap on the state/province in which your destination is located.
- 5. Tap (OK)

# **Ways to Search for Destinations**

#### **Enter an Address**

You can find an address by entering the state/province, city, street and house number.

#### Search for a POI

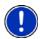

**Note**: Optional lifetime ZAGAT Survey Ratings and Reviews POI accessory service is available. For more information see "ZAGAT POIs (Optional Accessory)" on page 63.

Points of Interest, (POIs) are useful locations that are organized according to particular criteria. POIs include airports, restaurants, hotels, gas stations, government offices, banks, hospitals, shopping centers, etc. Icons representing the POIs can be displayed on the map.

You can search for POIs:

Nearby POIs nearby are special destinations that are located within a

given radius of your current location. This means you can always find the nearest gas station, for example, no matter

where you are.

In a City POIs in a given location can be useful when navigating in an

unfamiliar town.

Statewide Popular POIs and POIs of national significance in a state/prov-

ince. Includes airports, national parks, historic sites, etc. This enables you to find places of interest within a state/province.

Near a Selected POI Select a location, then search for POIs near it. For example,

search for restaurants close to an airport. No GPS reception is

required for this type of search.

#### Select a Direct Access POI

POI direct access system contains three categories of special destinations. POIs in your vicinity that correspond to these categories can be listed quickly, without the need for additional entry.

#### Tap on the Map

You may indicate a destination directly on the map. In addition to towns and streets, you may also select POIs.

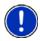

Note: Only areas that are represented in the currently loaded map can be selected.

# **Entering an address**

When searching for a location, you do not have to enter all of the address details.

If you do not know the house number, leave the **No.** tab blank. On the **Intersection** tab, enter the name of a nearby cross street and the navigation system calculates a route to the intersection of the specified streets.

In the MAIN WINDOW:

1. Tap New Destination > Enter an Address.

The DESTINATION SELECTION WINDOW opens. The search area used in the previous search is shown on the SEARCH AREA TAB.

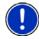

**Note:** To select a different search area, tap on the SEARCH AREA TAB, and select the state/province.

The CITY OR ZIP CODE tab opens.

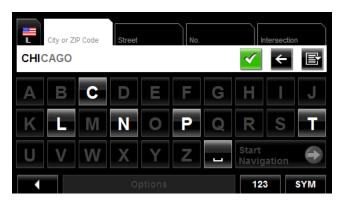

- Enter the city name or Postal code, then tap (OK).
  - Use the Alphabetic keyboard to type a city name
  - Use the Numeric keyboard to type the zip or postal code, or
  - Switch between the Alphabetic and Numeric keyboards to type a Canadian postal code.

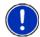

**Note:** You can specify just a city name if you prefer a route to the center of the city.

The STREET TAB opens.

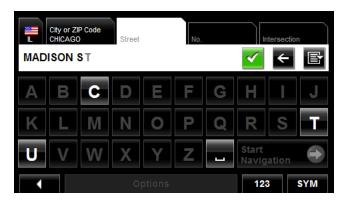

Enter the name of the destination street, then tap (OK).
 The No. TAB opens.

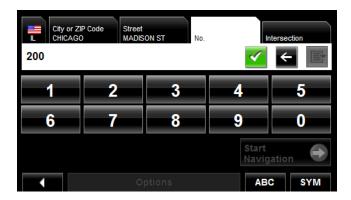

Enter the house number, then tap (OK).

If you do not know the house number:

- Leave the No. tab blank. On the Intersection tab, enter the name of a nearby cross street and the navigation system calculates a route to the intersection of the specified streets.
- Tap **Start Navigation** to route to just the street.

If more than one location is found that matches your destination selection info, the **NAVIGON 2100 max | 2120 max** displays a list of locations.

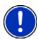

**Note:** The search is performed on the street name and type, directional information (such as North, South, East and West) is not used in the search. The returned list of addresses will have specified street name with any directional indicator.

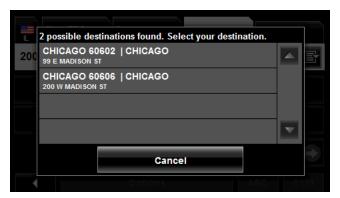

5. Tap on a location to select it.

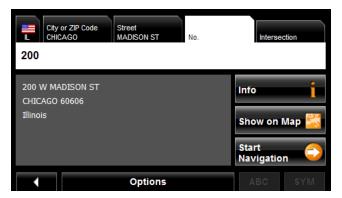

6. Tap Start Navigation.

The map opens in Preview mode.

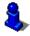

For more information, see "Starting navigation" on page 61.

# Selecting a Point of Interest (POI) destination

## POIs nearby

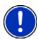

**Note:** GPS reception must be sufficient to determine your current position. You can see if GPS reception is sufficient by looking at the (GPS Ready) symbol. For more information, see "GPS" on page 27.

In the MAIN WINDOW:

Tap New Destination > Search for POI > Nearby.
 The CATEGORY tab opens.

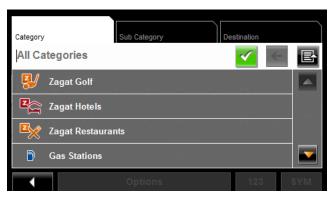

2. Tap on the category from which you would like to select a POI. The SUB CATEGORY tab opens.

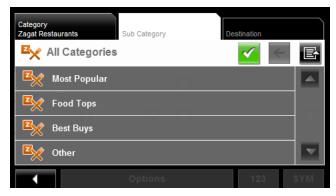

3. Tap on the subcategory from which you would like to select a POI. The DESTINATION TAB opens.

If more than one location is found that matches your destination selection info, the **NAVIGON 2100 max | 2120 max** displays a list of locations.

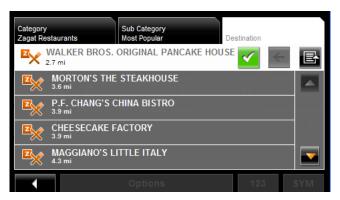

4. Tap on the name of the destination. Information for the selected POI displays.

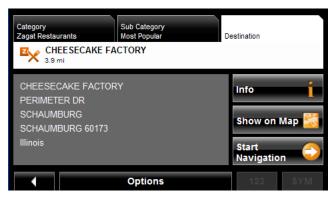

5. Tap Start Navigation.

The map opens in *Preview mode*.

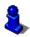

For more information, see "Starting navigation" on page 61.

## POIs in a specified city

On the MAIN WINDOW:

Tap New Destination > Search for POI > in a City.
 The DESTINATION SELECTION WINDOW opens. The search area used in the previous

search is shown on the SEARCH AREA TAB.

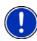

**Note:** To select a different search area, tap on the SEARCH AREA TAB, and select the state/province.

The CITY OR ZIP CODE tab opens.

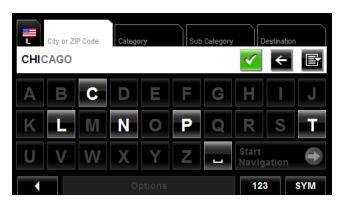

- 2. Enter the city name or ZIP code, then tap (OK).
  - Use the Alphabetic keyboard to type a city name, or
  - Use the Numeric keyboard to type the zip code, or
  - Switch between the Alphabetic and Numeric keyboards to type a Canadian postal code.

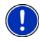

**Note:** Only the first three characters of the Canadian postal code are supported.

The CATEGORY TAB displays.

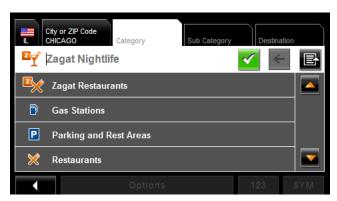

3. Tap on the category from which you would like to select a POI. The SUB CATEGORY TAB displays.

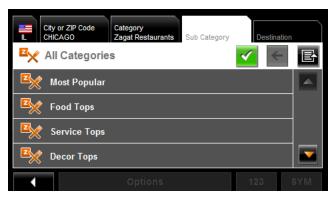

Tap on the subcategory from which you would like to select a POI.
 The DESTINATION TAB opens.

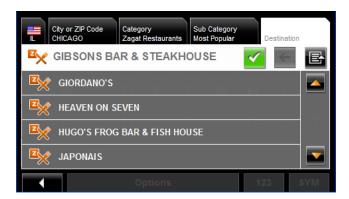

Tap on the name of the destination.
 If more than one location is found that matches your destination selection info, the NAVIGON 2100 max | 2120 max displays a list of locations.

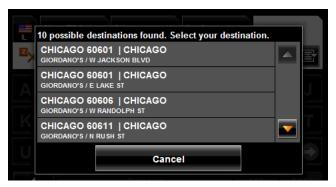

Tap on the location you want.
 The DESTINATION TAB displays information on the selected POI.

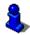

For more on POI information, see "Information about a POI" on page 55.

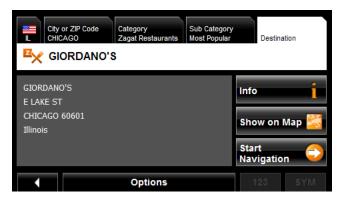

### 7. Tap Start Navigation.

The map opens in *Preview mode*.

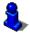

For more information, see "Starting navigation" on page 61.

### Statewide POIs

In the MAIN WINDOW:

Tap New Destination > Search for POI > Statewide.
 The STATEWIDE POI WINDOW opens.

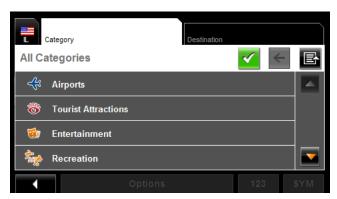

2. Tap on the category from which you would like to select a POI. The DESTINATION TAB opens.

If more than one location is found that matches your destination selection info, the **NAVIGON 2100 max | 2120 max** displays a list of locations.

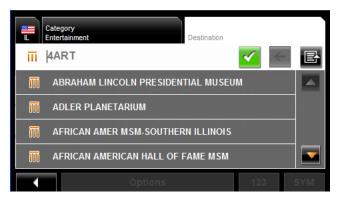

3. Tap on the name of the POI.

The DESTINATION TAB displays information on the selected POI.

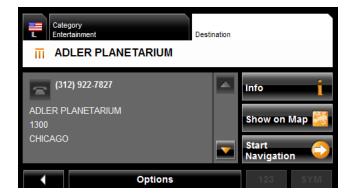

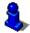

For more on POI information, see "Information about a POI" on page 55.

### 4. Tap Start Navigation.

The map opens in *Preview mode*.

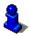

For more information, see "Starting navigation" on page 61.

# **Selecting a Direct Access POI**

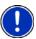

**Note:** Sufficient GPS reception is required for Direct Access POIs. You can check GPS reception by looking at the \( \) (**GPS Ready**) symbol.

When you receive your device, the following 3 POI categories are selected for direct access:

- Gas Stations
- Parking
- Restaurants.

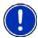

**Note:** To select other types of POIs for direct access, see "Specify Direct Access POI categories" on page 54.

In the MAIN WINDOW:

1. Tap New Destination.

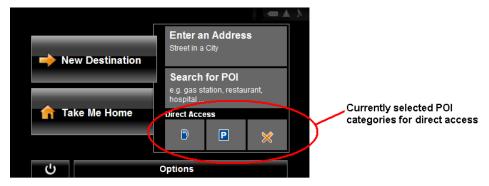

The New Destination menu opens.

The symbols of the categories which have been selected for direct access can be seen in the menu at the bottom.

2. Tap on a category from which you would like to select a POI.

The **Name of the Destination** list opens. It contains the nearest POIs in the specified category, sorted by distance.

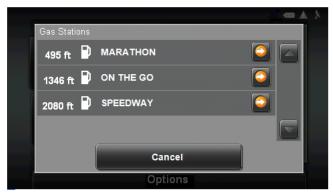

3. Tap on the name of the destination.

The map opens in **Preview** mode.

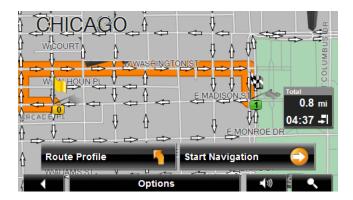

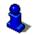

For more information, see "Starting navigation" on page 61.

## **Specify Direct Access POI categories**

In the MAIN WINDOW:

- Tap Options > Settings > General.
- 2. Use (Next Page) to go to PAGE TWO.

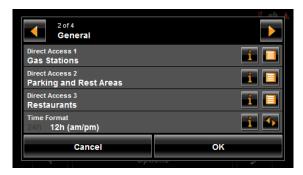

- 3. In the **Direct Access 1** field, tap [ [ (List) and select a POI category.
- 4. Repeat the above step in the Direct Access 2 and Direct Access 3 fields.
- 5. When finished, tap **OK** to save the changes.

### Information about a POI

For many POI destinations, additional information is available. For example, telephone numbers are provided for many restaurants, allowing you to call the restaurant and reserve a table ahead of time.

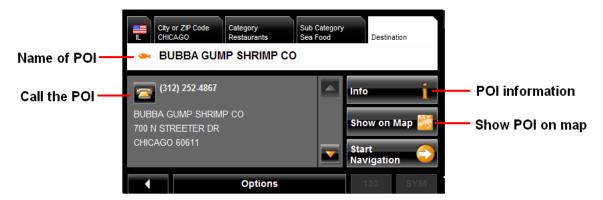

On the DESTINATION SELECTION WINDOW, the following buttons are available:

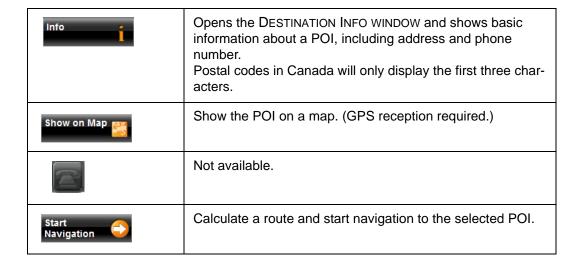

# **Searching for POIs Near a Selected Location**

With the *NAVIGON 2100 max | 2120 max* you can select a location, then search for POIs nearby. For example, if you are traveling for business you can search for restaurants close to your hotel. You can perform this type of search from anywhere - your home, hotel room, airport, etc. No GPS reception is required for this type of search.

#### On the MAIN WINDOW:

1. Select the location. (See the corresponding section of "Destination Selection" on page 39.)

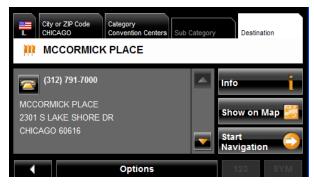

### 2. Tap Show on Map.

The map displays the selected POI centered on the map and the street name of the POI appears below it.

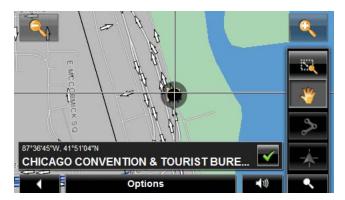

3. Tap (OK).

The DESTINATION SEARCH MODE WINDOW displays.

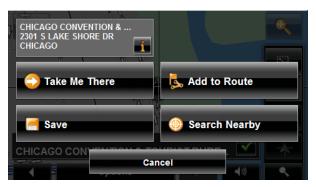

4. Tap the **Search Nearby** button.

The CATEGORY TAB opens.

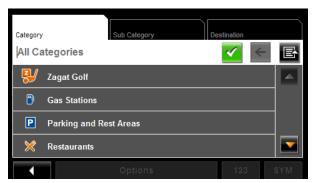

5. Select the POI category
The SUB CATEGORY tab opens.

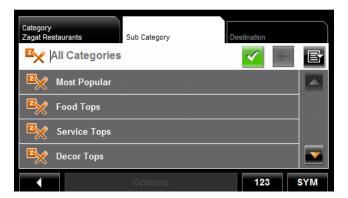

6. Tap on the subcategory from which you would like to select a POI.

The DESTINATION TAB opens. The distance from your current location and the POI is shown.

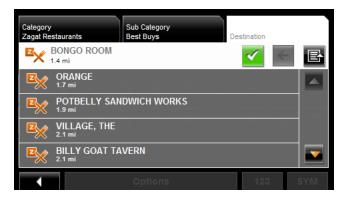

7. Tap on the location you want.

The DESTINATION TAB displays information on the selected POI.

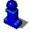

For more on POI information, see "Information about a POI" on page 55.

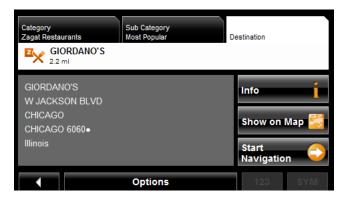

#### 8. Tap Navigation.

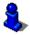

# Selecting a destination by tapping the map

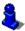

You can select towns, streets, and even POIs by tapping on the map.

On the MAIN WINDOW:

Tap > Show Map.
 The map opens in *Preview mode*.

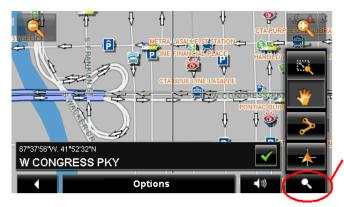

**Destination search button** 

2. Tap (Destination search) to display destination search tools.

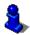

For more information on using destination search tools, see "Destination Search mode" on page 98.

- 3. Use the Destination search tools (zoom in, zoom out, pan, etc.) to view the general map area you are interested in.
- 4. Tap on the point to which you wish to navigate.

  The name of the location displays. The selected destination is centered in the map and appears under the crosshairs.

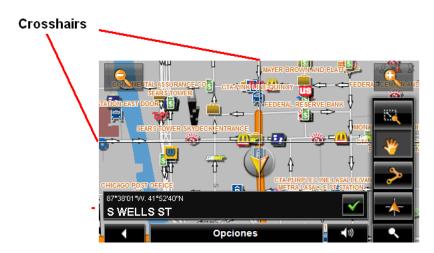

5. Tap (OK)

The DESTINATION ON MAP WINDOW opens. Detailed address information for the selected destination displays in the upper left-hand corner.

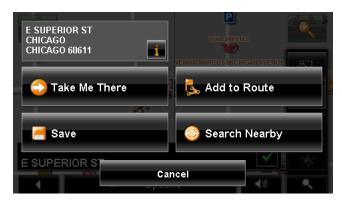

6. Tap the Take Me There button.

The map opens in *Preview mode* and shows the route calculated from your current location to this destination.

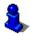

# Starting navigation

With the map open in *Preview mode*, the destination is shown as a small flag. The route and the estimated trip time are displayed.

With the map open in Preview mode:

Tap the Start Navigation button or simply start driving.

#### Quitting navigation

Tap (Back) to quit navigation.
 A window prompts you to confirm.

#### No GPS reception

If GPS reception is insufficient when the **Start Navigation** button is tapped, the following message appears:

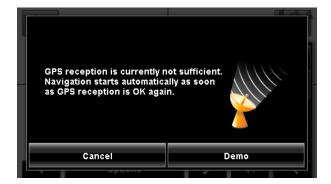

#### You can:

- Wait until GPS reception resumes for determining position. Navigation begins automatically once GPS reception is sufficient.
- Tap the Cancel button. The Main Window opens. Your destination is saved in the LAST DESTINATIONS list.
- Tap the **Demo** button. The route is calculated using a nearby location as a starting point. The simulation of the calculated route begins. Tap (Back) to end the demonstration. (The **Demo** button does not appear when the destination was selected by tapping on the map.)

## Arriving at your destination

A voice announcement tells you that you have reached your destination. If available, the street name is also given.

Your current position (indicated by an orange triangle) is shown on the map.

If the destination has a house number, the **NAVIGON 2100 max | 2120 max** announces which side of the street the destination is on.

This page intentionally left blank.

# **ZAGAT POIs (Optional Accessory)**

ZAGAT Survey Ratings and Reviews POIs can be purchased as an optional accessory service.

Once purchased, ZAGAT information is provided for the lifetime of your **NAVIGON 2100 max | 2120 max** at no additional charge.

For more on purchasing and activating this accessory, see "Optional Accessory Services" on page 16.

With ZAGAT Survey Ratings and Reviews POIs, you can select from thousands of POIs and view customer survey ratings for a selected POI.

# **ZAGAT POI Categories**

ZAGAT survey information features over 30,000 points of interest (POIs) in hundreds of cities. ZAGAT Survey information is provided in the following five categories:

Shopping centers and entertainment venues.

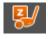

Golf Courses Public, semi-private and resort courses.

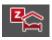

Hotels Hotels, resorts and spas.

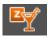

Nightlife Nightspots and dance clubs.

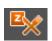

Restaurants Food, decor, service, and cost.

# **Zagat Ratings**

## Rating Ranges

Establishments are rated on a scale of 0 to 30 where:

| 26 - 30 | Extraordinary to Perfection. |
|---------|------------------------------|
| 20 - 25 | Very Good to Excellent.      |
| 16 - 19 | Good to Very Good.           |
| 10 - 15 | Fair to Good.                |
| 0 - 9   | Poor to Fair.                |

#### **Price Ranges**

VE Very Expensive.

E Expensive.M Moderate.I Inexpensive.

## Rating Basis

Establishments are rated from 0 - 30, based on the following:

| ZAGAT POI   | Rated on:                              | Cost Estimate Based on:                                                                               |
|-------------|----------------------------------------|----------------------------------------------------------------------------------------------------|
| Restaurants | Food, Decor, and Service               | Price of dinner, one drink, and tip.                                                                  |
| Nightlife   | Appeal, Decor, and Service             | Cost of one drink.                                                                                    |
| Hotels      | Rooms, Service, Dining, and Facilities | High-season rate for a standard double room.  Note: Does not reflect price changes and special rates. |
| Attractions | Appeal, Facilities, and Service        | High season price for one adult.                                                                      |

#### Search for ZAGAT POIS

Once the ZAGAT POI accessory service is purchased and activated, ZAGAT POIs are returned with any POI search.

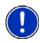

Note: ZAGAT POI information is not available for all locations.

ZAGAT categories appear first in the list of returned locations. A ZAGAT POI appears in front of a ZAGAT category.

#### View ZAGAT POI Information

On a POI DESTINATION SELECTION WINDOW:

- 1. Tap on a ZAGAT POI category.
- 2. If sub-categories exist for the category, tap the subcategory.
- Tap on the name of a POI.
   The DESTINATION INFO WINDOW opens and displays basic POI information.

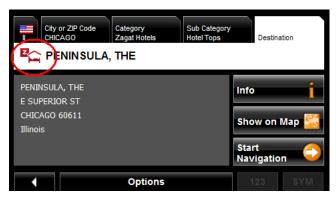

Tap Info to view ZAGAT survey information about the POI.
 The ZAGAT DETAIL WINDOW opens and displays detail information for the POI including hours of operation, costs, offered services, etc.

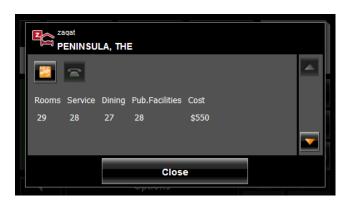

- 5. Use the (Down) and (Up) buttons to view all of the information.
- 6. When finished, tap Close.

This page intentionally left blank.

# **My Destinations**

My Destinations include a Favorites list of locations you have saved and a Last Destinations list of the last locations your performed a search for. These lists can be useful if you often navigate to particular locations.

# Saving a destination to the Favorites List

- 1. Enter a destination. (See "Destination Selection" on page 39.)
- 2. Tap Options > Save Destination.
- OR -
- 1. Select a destination from My Destinations. (See page 78.)
- 2. Tap Options > Save Destination.

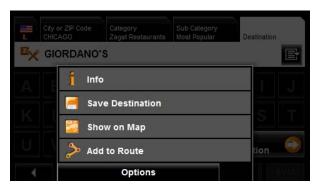

The Save Destination as window displays.

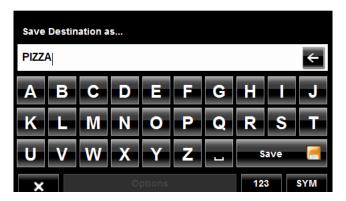

- 3. Enter the name for the destination.
- 4. Tap Save.

#### Saving the current location using GPS

The GPS STATUS WINDOW provides you with an overview of the data the navigation system calculates from the received GPS signals.

In the Main window:

1. Tap **Options** > **GPS status**.

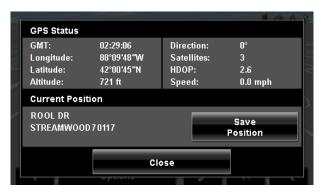

The current location can be stored in the FAVORITES list.

- Tap the Save Position button.The Save Destination as window opens.
- 3. In the **Name** field, enter the name for the destination.
- 4. Tap the Save button.

## Saving your home address as a Favorite Destination

You can begin navigation to this destination quickly by tapping the **Take Me Home** button in the Main window. Only one destination from the Favorites list can be defined as your home address.

On the MAIN WINDOW:

Tap the **Take Me Home** button.
 The following message displays:

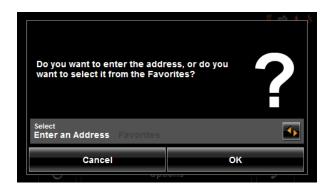

- 2. Use the **(Toggle)** button to select:
  - Enter an Address To enter your home address, or
  - Favorites To select an address from your Favorites List.
- 3. Tap the **OK** button.

If you selected **Enter an Address**, the Destination Selection window displays.

4. Follow procedures for "Entering an address" on page 43.

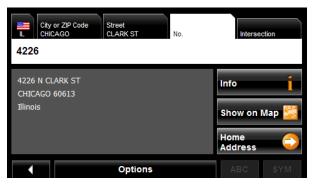

If you selected FAVORITES, the FAVORITES WINDOW displays.

5. Select your home address and tap (OK).

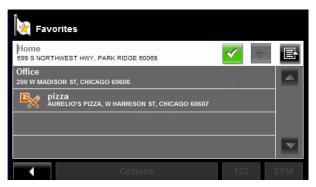

6. Tap Home Address.

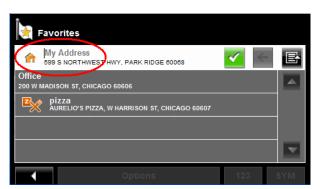

The selected destination is saved as your home address. On the FAVORITES LIST, a house icon displays next to your home address.

# **Navigating Home**

After saving an home address, you can navigate to your home from anywhere by tapping a single button.

The first time you tap the **Take Me Home** button, you are asked to enter your address.

1. Follow procedures for "Saving your home address as a Favorite Destination" on page 68.

In the Main window:

Tap the **Take Me Home** button. Navigation, using the current route profile information to calculate the route, begins.

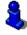

# **Importing Destinations from Outlook**

With NAVIGON Sync, you can download your Microsoft Outlook contacts to your **NAVIGON 2100 max | 2120 max**. The NAVIGON Sync software can be downloaded from our website, and installed on your computer. Once installed, Outlook contacts can be copied to your device. Once downloaded, contacts are stored in the device.

#### Download and Install the NAVIGON Sync Software

1. Go to <a href="https://www.navigonusa.com/sync">www.navigonusa.com/sync</a> and follow on-screen instructions.

On your computer:

Double click on the Setup\_Sync.exe file.The INSTALLER LANGUAGE WINDOW displays.

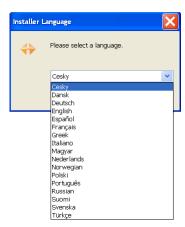

Click on the appropriate language to be used during the installation procedure, then click **OK**.

The NAVIGON SYNC SETUP WELCOME PAGE displays.

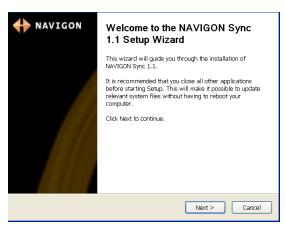

4. Follow the instructions, then click **Next >**.

The NAVIGON SYNC LICENSE AGREEMENT PAGE displays.

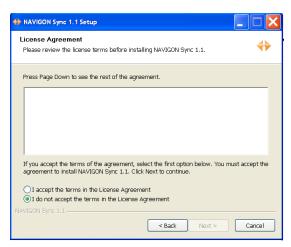

- 5. After you have read and fully understood the text:
  - If you agree, click I accept the terms in the License Agreement and click Next >.

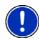

**Note:** If you do not accept these instructions, tap **Cancel** to exit the NAVIGON Sync setup.

The CHOSE INSTALL LOCATION PAGE displays.

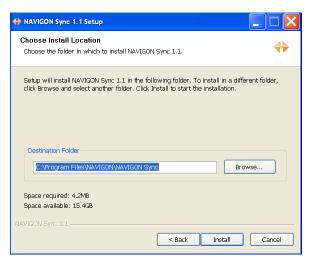

6. Specify the location on your computer where the NAVIGON Sync software will be installed, then click **Install**.

The following page displays.

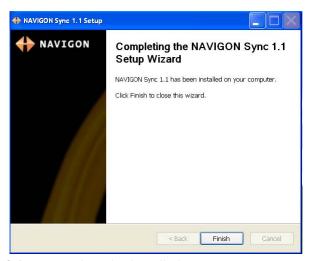

7. Click **Finish** to complete the installation.

# Copy Outlook Contact Information to the NAVIGON 2100 max | 2120 max

After the NAVIGON Sync software is installed on your computer, you can copy Outlook contact information to your **NAVIGON 2100 max | 2120 max**. A copy of the information is saved on your device. The Outlook information on your computer is not affected.

- Make sure that your computer and your NAVIGON 2100 max | 2120 max are powered on.
- 2. Connect the large end of a USB cable to your computer and the small end of the cable to your *NAVIGON 2100 max | 2120 max*.

#### On your computer:

3. Navigate to the location where you installed the NAVIGON Sync software. (See page 71) and double click on the Sync.exe file.

The NAVIGON SYNC WINDOW displays.

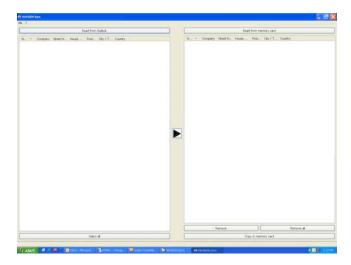

#### 4. Click File > Contact Folder.

The SETTINGS WINDOW displays.

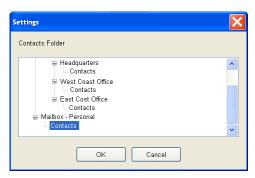

- 5. Click on the Contacts folder that contains the information you want, then click **OK**.
- 6. On the NAVIGON SYNC WINDOW, at the top of the left hand pane, click **Read from Outlook**.

The contact information from the selected folder appears in the left pane of the window.

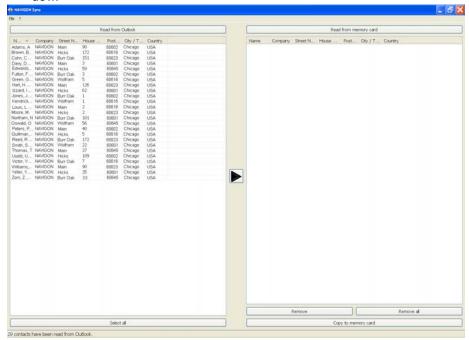

- 7. For contacts to be added, to select:
  - All Outlook contacts Click the Select All button.
  - A single contact Click on the contact.
  - A range of contacts, hold the Shift key down and click on the first and last contact in the range.
  - Individual contacts Hold the Ctrl key down and click on each contact.
- 8. After selecting contacts, click the button.

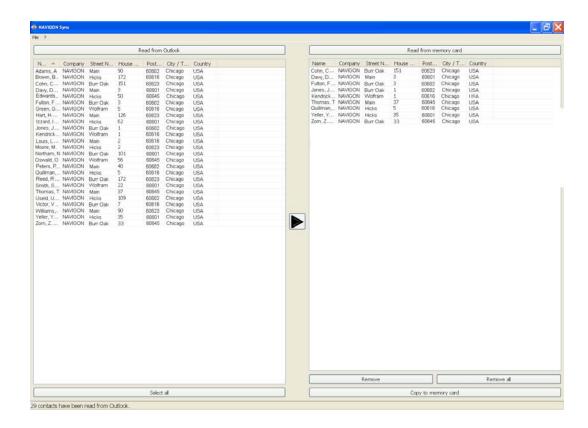

The selected contacts are shown in the right pane.

In the lower right hand pane, click on Copy to Memory Card.
 The selected Outlook contacts have been saved on the device. These contacts can be accessed on the from the My Destinations button the NAVIGON 2100 max | 2120 max

# Delete Outlook Contact Information From the NAVIGON 2100 max | 2120 max

- Make sure that your computer and your NAVIGON 2100 max | 2120 max are powered on.
- 2. Connect the large end of a USB cable to your computer and the small end of the cable to your *NAVIGON 2100 max | 2120 max*.

#### On your computer:

- Navigate to the location where you installed the NAVIGON Sync software (See page 71) and double click on the Sync.exe file.
   The NAVIGON SYNC WINDOW displays.
- 4. On the NAVIGON SYNC WINDOW, at the top of the right hand pane, click **Read from Memory Card**.

The contact information that is currently saved on your device is shown.

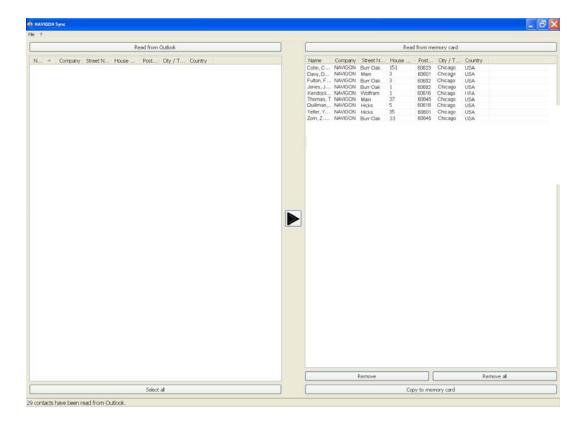

- 5. For contacts to be removed, to select:
  - A single contact Click on the contact.
  - A range of contacts, hold the Shift key down and click on the first and last contact in the range.
  - Individual contacts Hold the Ctrl key down and click on each contact.
- 6. Click the **Remove** button.
- 7. To remove all contacts from the device, click **Remove all**.

# Selecting a saved destination

The following lists of destinations and addresses are available under My Destinations.

Favorites Destinations you have stored in your NAVIGON 2100 max | 2120

max.

Last Destinations Destinations you have previously navigated to.From Outlook Destinations you have imported from Outlook.

#### Selecting a destination from the Favorites list

Destinations to which you often travel can be saved in the FAVORITES list.

In the FAVORITES LIST, up to 300 destinations can be saved.

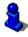

Information on how to store a destination can be found in "Saving a destination to the Favorites List" on page 67.

In the Main window:

Tap My Destinations > Favorites.
 The FAVORITES WINDOW displays.

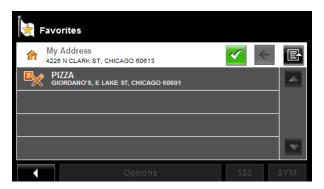

2. Tap the destination to which you would like to navigate.

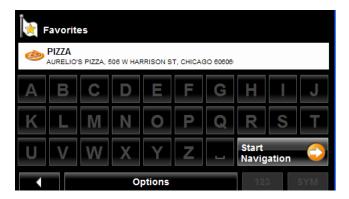

Tap the Start Navigation button.
 The map opens in *Preview mode*.

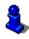

#### Selecting a destination from the Last Destinations list

Your **NAVIGON 2100 max | 2120 max** saves the last 30 destinations to which you have navigated in the LAST DESTINATIONS LIST.

In the Main window:

1. Tap My Destinations > Last Destinations.

The Last Destinations window displays.

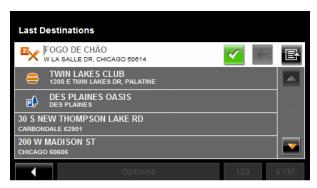

2. Tap the destination to which you would like to navigate.

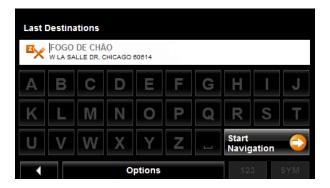

3. Tap the Start Navigation button.

The map opens in *Preview mode*.

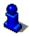

## Selecting a destination Imported from Outlook

In the Main window:

1. Tap My Destinations > Imported addresses.

The IMPORTED DESTINATIONS WINDOW displays.

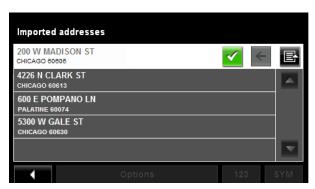

2. Tap the destination to which you would like to navigate.

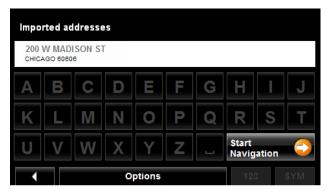

3. Tap the **Start Navigation** button.

The map opens in Preview mode.

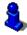

This page intentionally left blank.

#### Routes

With the *NAVIGON 2100 max | 2120 max*, you can preplan routes. Planned routes can be saved for later use, allowing you to create as many routes as you like.

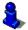

Route calculations and arrival times are based on the type of vehicle and the route type. Vehicle types (**Speed Profiles**) are: Standard car, Bicycle, or Pedestrian. Route types are Fast, Short, or Optimum. For more information on these settings See "Route Profile Settings" on page 114.

# **Accessing the Route Planning Window**

In the MAIN WINDOW:

- Tap the **Options** button.
   The OPTIONS LIST opens.
- Tap the Route Planning option. The ROUTE PLANNING WINDOW opens.

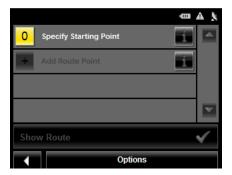

# Entering the starting point

The starting point, the point at which you want to begin your trip, is required. This does not need to be your current location. If you are at home planning a route for your vacation, you could, for example, enter your hotel as the starting point.

The starting point is only important if you want to see a planned route on the map, but currently have no GPS reception, or you are not currently at the planned starting point. The starting point that you enter has the flow number "0".

As soon as you begin navigation, your current location is used as the starting point for the route calculation.

Route calculation to the first route point is shown as flow number "1".

On the ROUTE PLANNING WINDOW:

Tap the Specify Starting Point button.
 The STARTING POINT menu opens.

#### 2. Select:

- Enter an Address to search for a location address.
- Search for a POI to search for a POI.
- My Destinations to select a location from the FAVORITES or LAST DESTINATIONS lists.
- My Address to select your home address. (Only available if you have already specified a home address.)
- Current Location to specify your current position as the starting point.
- 3. Enter the starting point. (See the corresponding section of "Destination Selection" on page 39.)
- 4. Tap the **Options** button.
- 5. Tap the **Add to Route** button.

The selected destination appears next to the "0", indicating that it is the starting point of the route.

#### Changing the starting point

On the ROUTE PLANNING WINDOW:

- Tap the Specify Starting Point button.
   The STARTING POINT menu opens.
- 2. Select a different starting point by following the above steps.

#### Entering route points

Route points are destinations on the route that you want to navigate to.

The flow number for each route point can be found on a button in front of it.

On the ROUTE PLANNING WINDOW:

- Tap the Add Route Point field.
  - The ROUTE POINT MENU opens.
- 2. Tap on the button for the desired destination entry type.
- 3. Enter the route point. (See the corresponding section of "Ways to Search for Destinations" on page 42.)
- 4. Tap the **Options** button.

The selected route point is shown next to its flow number.

- 5. Tap Add to Route button.
- Repeat these steps for each additional destination that you want to add to your route.

#### Changing the order of route points

Route points can be deleted from a route. The order of the route points can be varied as you wish.

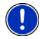

**Note:** The starting point (flow number "0") cannot be moved or deleted. To change the starting point, create a route point and move the new route point up to the top of the route. The old starting point can now be moved or deleted.

On the ROUTE PLANNING WINDOW:

Tap on the route point that you want to edit.

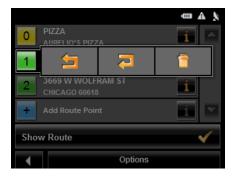

The context menu contains the following buttons:

| <b>5</b> | Route Point Up   | Moves the selected route stage forwards. (Example: route point 2 becomes route point 1).  |
|----------|------------------|-------------------------------------------------------------------------------------------|
| 7        | Route Point Down | Moves the selected route point backwards. (Example: route point 2 becomes route point 3). |
| î        | Delete           | Deletes the selected route point. A window prompts you to confirm deletion.               |

## **Managing routes**

You can save each planned route under a particular name.

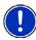

**Note:** Only the start point and route points are saved. The calculated route is not. If you load a route that has been saved, it must be recalculated before navigation can begin.

You can load, rename or delete stored routes.

# Saving routes

You can save a route after you have entered the starting point and at least one route point.

On the ROUTE PLANNING WINDOW:

- 1. Tap Options > Save Route.
- 2. Enter a name for the route.
- 3. Tap the Save button.

The route is saved to the SAVED ROUTES LIST.

## Loading routes

On the ROUTE PLANNING WINDOW:

- 1. Tap Options > Saved Routes.
- 2. Tap the route you want to load.
- 3. Tap the Load Route button.

The ROUTE PLANNING WINDOW displays the starting point and the route points of the selected route.

# **Navigation**

After the route is calculated, you can begin navigation or view a simulation of the route.

#### **Using Logbook**

You can use the **NAVIGON 5100 max** to record your vehicle mileage for tax purposes or for expense reports.

- 1. Start Logbook recording. (See page 111.)
- 2. Create a new route, load a saved route, or select a destination.
- 3. Tap the **Start Navigation** button. The REASON FOR THE TRIP TAB opens.

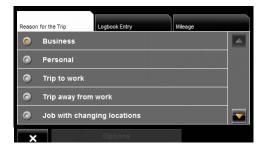

4. Select a reason.

The LOGBOOK ENTRY TAB opens.

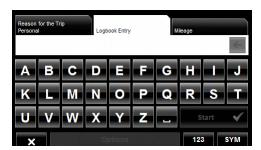

- 5. Type the name or reason of the trip (enter at least one character).
- 6. Tap Mileage to open the MILEAGE TAB opens.

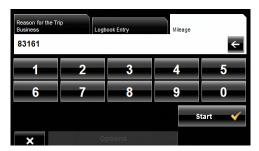

Type the starting mileage on your vehicle and tap Start.
 During a recording, the Logbook icon displays at the top right corner of the screen

8. Follow navigation to your destination.

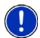

**Note:** Once logbook recording starts, every movement of the vehicle is recorded, even when you are not navigating on-route.

After reaching your destination, logbook stops recording and adds an entry to the Logbook.xls file. The Logbook icon no longer displays.

#### Stop Logbook recording for a single route

Once you have turned on logbook recording, you can stop recording for individual routes.

- 1. Start Logbook recording. (See page 111.)
- 2. Create a new route, load a saved route, or select a destination.
- 3. Tap the **Start Navigation** button. The REASON FOR THE TRIP TAB opens.
- 4. Tap 🗶

The following message displays.

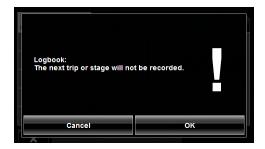

5. Tap **OK**.

Logbook is not recording for this trip. However, recording will start again for all subsequent routes,

# Calculating and displaying routes

On the ROUTE PLANNING WINDOW:

- 1. Load a saved route.
- OR -
- 2. Enter a starting point and at least one route point.
- 3. Tap the **Show Route** button.

The map opens in *Preview mode*.

The starting point and the route points are marked by flags. For each stage, the distance and the estimated trip time is given. This information is also displayed for the entire route.

4. Tap the **Navigation** button or simply start driving.

# Viewing or Changing the Route Profile

The calculation of a route is based on route options.

On the ROUTE PLANNING WINDOW:

- 1. Create a route or load a previously saved route.
- Tap the Show Route button.
   The map opens in *Preview mode* and displays the calculated route.
- 3. Tap the Route Profile button.

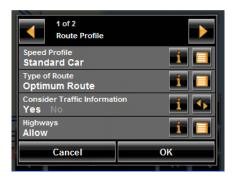

You can view and, if necessary, change any of the displayed options.

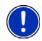

**Note:** Once options are changed, they remain in effect for all subsequent routes. You can get information regarding changing individual route profiles by tapping the corresponding (**Help**) button.

# Simulating routes

You can also view a simulation of a calculated route.

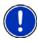

**Note:** GPS signal reception is not required for simulation.

## Starting a route simulation

You have calculated and displayed a route.

With the route displayed in *Preview mode*:

• Tap Options > Simulation.

The route is recalculated for simulation purposes. Simulation begins once calculations have completed.

# **Ending simulation**

You can end simulation at any time.

While viewing the route simulation:

Tap (Back).

The ROUTE PLANNING WINDOW re-displays.

# Viewing a Turn-by-Turn List

You can display detailed directions of the calculated route before starting navigation or at any time during navigation. This list displays all of the driving instructions in table form.

With the route displayed in *Preview mode*:

- Tap the Turn-by-Turn List button.
- or -

With the route displayed in Navigation mode or Reality View mode:

Tap Options > Turn-By-Turn List.
 The Turn-by-Turn List window opens.

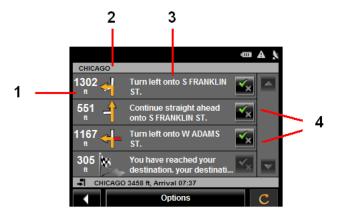

- 1. Distance to this junction.
- 2. Schematic depiction of the next junction where you must turn.
- 3. Name of the street onto which you must turn.
- 4. Indicates whether you want to travel on the section of the route.

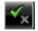

(Allow) Include this section in the route.

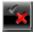

(Forbid) Exclude this section from the route.

## **Blocking route sections**

On the Turn-by-Turn List window:

Tap on the route section you do not want to travel on, so that the (Forbid) symbol appears next to them.

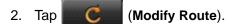

The navigation system calculates an alternative route avoiding (if possible) the route sections selected. The new driving instructions are displayed in the Turn-by-Turn List window.

3. Tap (Back) to close the Turn-by-Turn List window.

# Removing blocks and using original routes

Section blocks can be removed at anytime.

On the Turn-by-Turn List window:

• Tap Options > Calculate the Original Route.

Your **NAVIGON 2100 max** comes with a map of the 48 contiguous United States and the District of Columbia.

#### **Forty-Eight Contiguous United States Map**

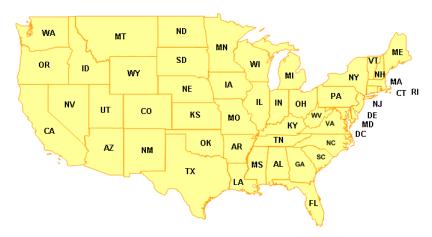

Your **NAVIGON 2120 max** comes with a full North American map (48 contiguous United States, District of Columbia, Alaska, Hawaii, Puerto Rico, Virgin Islands, and all 13 Canadian provinces/territories).

#### **North America Map**

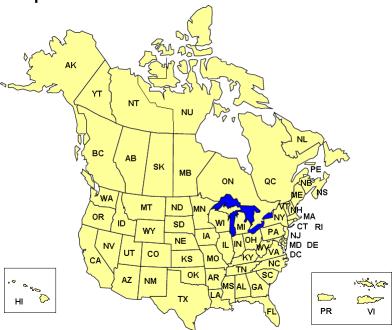

# View information on the current map

On the MAIN WINDOW:

1. Tap Options > Settings > Map Display.

The MAP DISPLAY WINDOW opens.

2. Use (Next Page) to go to PAGE TWO.

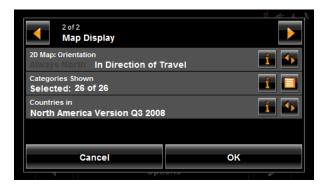

## **Map Preview mode**

You have entered a destination and tapped the **Start Navigation** button.

- OR -

Create a route or load a saved route, then tap the **Show Route** button.

The map opens in *Preview mode*. The entire route is visible.

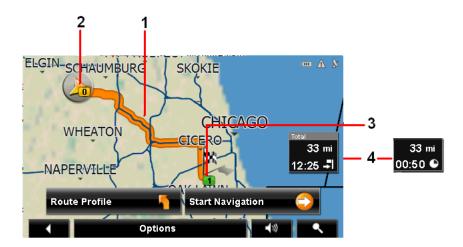

- 1. The route is highlighted in orange.
- A triangle in orange shows your current position.
   If you display a route and the specified starting point is not the same as your current location, the current position may not be shown on the preview.
- The destination is marked with a small flag.
   When you have planned or loaded a route and displayed it, the starting point and each route point is marked with a small flag.
- 4. The remaining distance to the destination is shown. Tap the box to toggle to display the estimated time of arrival ( ) and the time remaining ( ).

If you are navigating a route with several stages, you see the remaining distance, estimated duration of the trip, and the estimated time of arrival for the next interim destination.

This information can be displayed or hidden by tapping on **Options** > **Settings** > **Navigation**.

If you display a route with several stages, information for the current stage is shown.

#### Tap:

- The **Route Profile** button to view or change settings used to calculate the route.
- The Start Navigation button to begin the journey.
   When you display a planned or loaded route, the route may be recalculated.
   Starting point for the calculation is your current location. Once the route is calculated, you are guided to the first route point.

- Options > Turn-by-Turn List to view detailed directions for the route. (See "Viewing a Turn-by-Turn List" on page 89.)
- (Destination search) to view the map in Destination search mode.

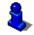

For more information on using this feature, see "Destination Search mode" on page 98.

## **Map Navigation mode**

After the route has been viewed in *Preview mode*, navigation starts.

Navigation is shown in *Navigation mode*.

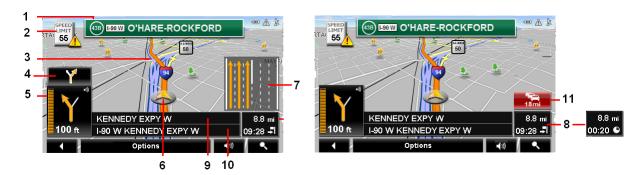

- 1. Signage to be followed is displayed here.
- 2. Posted speed limits are displayed here (where available).
- 3. The route is marked in orange.
- When two maneuvers need to be executed in quick succession, the small arrow indicates the second maneuver to be executed.
- The large arrow shows a schematic depiction of the next maneuver. The remaining distance to the junction is displayed below the arrow.
   As you get closer to the junction, a vertical bar appears to indicate proximity.

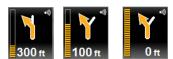

The nearer you get to the junction, the more the vertical bar fills with orange.

If you don't have to change direction for a longer period, you see only a forward-facing arrow. The distance you travel on the road you are on displays beneath the arrow.

- Tap the large arrow to hear current route instructions.
- An orange triangle shows your current position. The display refreshes as you move so that, in 3-D mode, a greater part of the screen shows the area ahead of you.
- 7. The traffic lanes to be followed to your destination are shown in orange.
- 8. The remaining distance to the destination is shown. Tap the box to toggle to display the estimated time of arrival ( ) and the time remaining ( ).

  If you are navigating a route with several stages, you see the remaining distance, estimated duration of the trip, and the estimated time of arrival for the next interim destination.
- 9. The name of the next stretch of road that you must travel on next.
- 10. The name of the street you are currently traveling on.

11. The TMC shortcut button). The TMC shortcut button displays when traffic messages have been received and are currently available. Tap the button to display the TRAFFIC INFORMATION WINDOW.

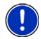

**Note:** The displays for many of the above mentioned fields can be configured using **Options > Settings > Map Display**. Information only displays when available. **Note:** If you tap on the large arrow, the current route instruction is repeated.

- Tap Options > Show Turn-by-Turn List to view detailed directions for the route.
   (See "Viewing a Turn-by-Turn List" on page 89.)
- Tap (Destination search) to view the map in Destination Search mode. (See "Destination Search mode" on page 98.)
- Tap (Back) to quit navigation.

#### Map functions in Navigation mode

When the map is open in *Navigation mode*, tap any point on the map. Buttons with various functions are displayed.

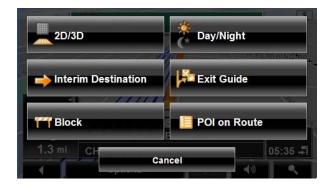

**2D/3D** Changes between 2D and 3D map views. The symbol for the

view currently set is marked orange.

Day/Night Changes between "day" and "night" display. The symbol for

the display currently set is marked orange.

**Interim Destination** Opens a menu for entering an interim destination. The naviga-

tion system first guides you to this interim destination. Afterwards, you can simply continue navigation to your original

destination.

**Exit Guide** Tap this button to find POIs (such as gas stations or lodging) at

the next five exits along your route. (Only available when the vehi-

cle is on a controlled access road.)

**Block** Tap this button in order to block a section of the route that lies

in front of you, that is, to recalculate the route to attempt to avoid this section of the route, such as, if you have encountered a stretch of road that is impassable due to its condition

and/or your vehicle's capabilities.

**POI on Route** Tap this button to display POIs on your route. This enables you

to find out, for example, how far it is to the nearest services. A destination shown here can be added as an interim destination by tapping the (Interim Destination) button to the right of

its entry in the list. The three POI categories selected for Direct

Access are available.

#### **Destination Search mode**

When in **Destination Search mode**, crosshairs are shown and the map is always oriented with north up.

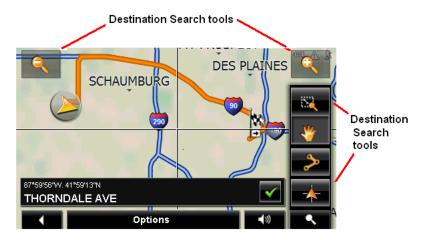

Destination search tools include:

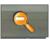

**Zoom Out** 

The map section shown becomes larger, but fewer details are shown.

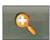

Zoom In

The map section becomes smaller, but shows more details.

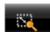

**Zoom Mode** 

When this button is active, you can plot a map section with

your finger.

Plot the map section from upper left to bottom right and it zooms to fit the size of the screen.

Plot the map section from bottom right to top left, and the map zooms out.

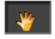

Pan Mode

When this button is active, you can move the map section with your finger. Tap on the map and drag it in the desired

direction.

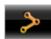

**Entire Route** 

Zooms the map so that the entire route is visible.

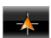

Current Position Show your current position on the map.

#### Operating in Destination Search mode

- Tap on the point to which you wish to navigate.
   The destination that you have selected appears under the crosshairs.
- Tap (OK).
   Buttons with various functions appear.

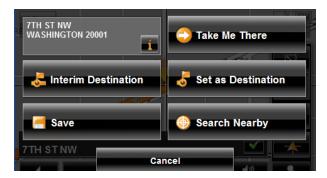

Detailed address information for the selected destination displays in the upper lefthand corner. Tap for more information about the POI.

**Take Me There** The navigation system calculates a route to the selected

point as the new destination.

Interim Destination Sets the selected point as an interim destination. The navi-

gation system first guides you to this interim destination. Afterwards, you can continue navigation to your original

destination.

This function is only active during navigation.

**Set as Destination** Sets the selected point as the destination.

Save Opens the Save Destination as... window. You can enter a

name for the selected point to be stored in the FAVORITES

list.

Search Nearby Opens the POI NEARBY WINDOW. Here you can search for

destinations near the specified point. (See "POIs nearby" on

page 46.)

### **Reality View**

When, during navigation, you approach a highway junction, the map changes to *Reality View mode*.

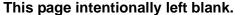

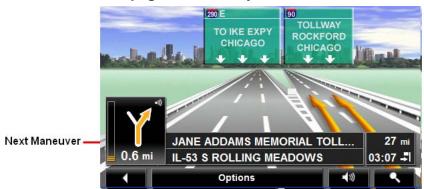

**Reality View mode** shows the signage and lanes you must follow. This mode displays until you pass the highway junction. Once past the junction, the map returns to **Navigation mode**.

While traveling through the highway junction to:

- Change from Reality View back to Navigation mode, tap anywhere on the screen.
- Change from Navigation Mode back to Reality View, tap the Next Maneuver button.

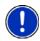

**Note:** *Reality View* is not available for every highway junction. Availability is dependent on the map data currently in use.

## Turning on Reality View

- 1. Tap Options > Settings > Map Display.
- 2. In the **Reality View** field, select **Yes** (to show) or **No** (to hide).
- 3. Tap **OK** to save the changes.

#### **NAVIGON Lifetime Traffic**

NAVIGON Lifetime Traffic (TMC) Information allows your **NAVIGON 2100 max | 2120 max** to receive the latest traffic information available. If necessary, it can change your route dynamically in order to avoid a traffic jam.

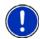

**Note:** This function is only available if TMC traffic messages are being transmitted in the area in which you are traveling. Traffic messages are not available in all areas.

**Note:** The charger cable does not need to be connected to the vehicle's cigarette lighter for the antenna to be operational.

**Note:** If the car charger/antenna is not attached to the device, TMC messages may not be received when the device is operating on battery power only.

### Accessing the TMC (Traffic Message Channel) Window

All currently available traffic information can be viewed from the **Options** button on the Main Window, Route Planning window and any of the map views.

From any of the above windows:

Tap Options > Traffic.

The Traffic Information window opens.

## The TMC (Traffic Information) Window

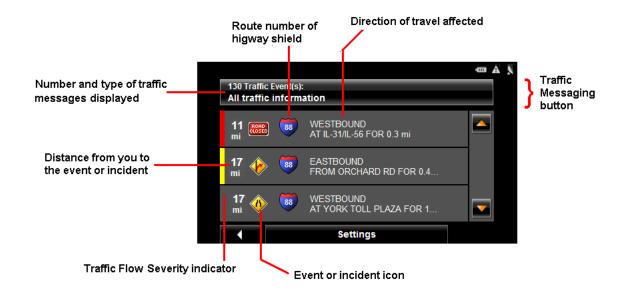

### Types of Messages

All traffic information Information on all traffic events (severe and mod-

erate traffic jams and obstructions) and weather warnings received in the area, based on TMC

antenna reception.

On route Information on all traffic events (severe and mod-

erate traffic jams and obstructions) and weather

warnings occurring along the route.

Not on route: all Information on all traffic events (severe and mod-

erate traffic jams and obstructions) and weather warnings not occurring on the route, based on

TMC antenna reception.

Not on route: traffic jams Information on severe traffic events (traffic jams)

not occurring on the route, based on TMC antenna

reception.

tions) not occurring on the route, based on TMC

antenna reception.

**Not on route: weather warnings** Information on weather warnings not occurring on

the route, based on TMC antenna reception.

#### Specify the type of traffic messages to display

On the Main window:

1. Tap Options > Traffic.

The Traffic Information window opens.

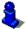

On the Navigation map, the (TMC shortcut) button can also be used to display the TRAFFIC INFORMATION WINDOW. The TMC shortcut button displays when traffic messages have been received and are currently available. See "Map Navigation mode" on page 95.

The **Traffic Messages** button shows the type of traffic messages listed and how many messages of this type are listed.

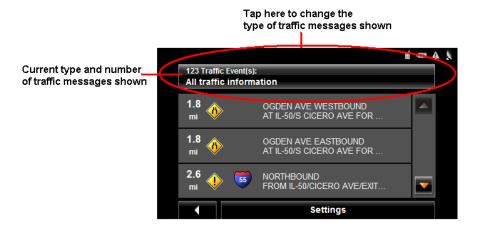

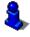

For a description of each message type, see "Types of Messages" on page 102.

- Tap the Traffic information button to view a list of available traffic message types.
- Tap on the type of messages to display.
- 4. Tap the **OK** button.

#### **Traffic Flow Severity Indicators**

The severity indicator reflects the impact of the traffic occurrence on traffic flow.

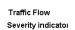

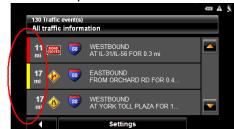

The severity indicator appears as a color bar on the traffic list view. Indicators are

Red Heavy traffic, expect delays.
Yellow Moderate impact to traffic.
None Minor impact to traffic flow.

#### Event or Incident Icons

On the Traffic Information window, the following icons are used to represent traffic events or incidents:

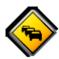

Slow traffic.

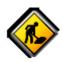

Construction.

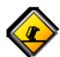

Accident.

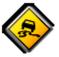

Slippery road due to weather (snow, ice, rain, etc.).

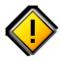

General problem affecting traffic flow.

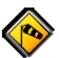

Wind.

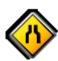

Lane closures.

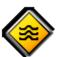

Flooding.

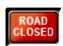

Road closed or blocked.

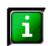

Informational only. No negative affect on traffic flow.

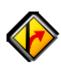

Ramp problems. On- or off-ramp closures, etc.

### Displaying traffic messages

The traffic reports that are currently valid are available from several windows.

On the MAIN WINDOW:

1. Tap Options > Traffic.

The Traffic Information window opens.

Above the list, the **Traffic information** button indicates the type of traffic information listed (on-route, off-route, etc.) and how many messages of this type are listed.

For each traffic message in the list, information about the location and type of traffic obstruction is displayed.

2. Tap a message to view more information on the traffic event.

The TMC DETAIL WINDOW displays.

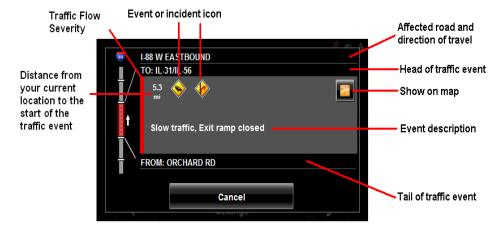

3. When finished, tap the Cancel button to return to the TRAFFIC INFORMATION WINDOW.

#### Select Reroute Settings

You can select whether the navigation software recalculates a route automatically when a TMC message indicates that a problem exists on your current route.

On the TMC SETTINGS WINDOW:

- Tap Options > TMC Settings.
- 2. In the Recalculate Route, select how you want to set route recalculation:

#### **Automatically**

The navigation system determines when to recalculate a route and when to ignore a traffic event, based on the severity of the impact on traffic flow. When a traffic message is received that severely impacts your current route, the navigation software displays a message indicating that it has recalculated a route avoiding the event.

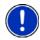

**Note:** Only traffic events with a red severity will be recalculated. Yellow severity traffic events are not recalculated.

On Request

Each received traffic message displays on screen. You can specify whether to calculate an alternative route.

3. Tap (Toggle) to switch between options.

The selected value is in bold.

4. Tap **OK** to save your changes.

#### Reroutes

#### Requesting a route recalculation

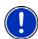

**Note:** This procedure is only available when the TMC Setting **Recalculate Route** is set to **On Request**. For more information, see "Select Reroute Settings" on page 106.

During navigation, a message displays when a traffic message indicates a traffic event exists on your current route. Details of the event are shown on the TMC DETAIL WINDOW.

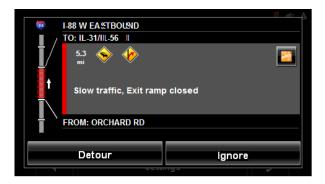

#### On the TMC DETAIL WINDOW:

1. Select how you want the traffic block to be handled. Options are:

The navigation software recalculates a route to avoid the traf-**Detour** 

fic obstruction. A [6] (Detour) appears next to the traffic seg-

ment on the TMC TRAFFIC MESSAGE WINDOW.

The navigation software ignores the traffic message and Ignore

remains on the current route. A [Ignore] appears next to

the traffic segment on the TMC TRAFFIC MESSAGE) WINDOW.

The Traffic Information window re-displays. An icon for the selected action (

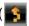

(**Detour**) or **(Ignore**) appears next to the traffic segment.

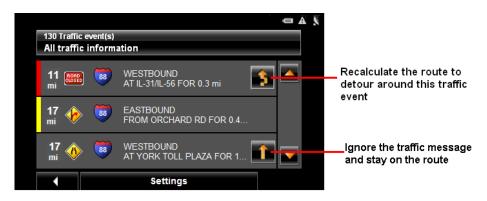

(Back) to close the TRAFFIC INFORMATION WINDOW.

#### Canceling a Reroute Calculation for a Traffic Event

If you have set the navigation software to avoid an event and calculate another route, you can cancel the reroute request by tapping (Detour) next to the event. The icon changes to (Ignore) and the route is not recalculated. To change the icon back to Detour, tap the Ignore icon again.

## **TMC Settings Window**

In the TMC Settings window, you can set and configure the TMC receiver, these settings determine how received traffic messages will affect subsequent routing.

On the Main window:

1. Tap Options > Traffic > Settings.

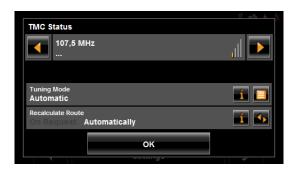

#### Select another station

On the TMC STATUS WINDOW:

Tap (To the Left) and (To the Right) to tune to another station.

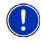

Note: Some stations do not have TMC information.

### Select Tuning Mode Settings

On the TMC SETTINGS WINDOW:

1. In the **Tuning Mode** field, select an option:

Automatically The system searches for another station if reception becomes

poor.

**Hold station** The system searches for the same station on a different fre-

quency if the signal becomes poor.

Hold frequency The system does not search for another station if reception

becomes poor.

2. Tap [a] (List) to view the list and select an option.

3. Tap the **Done** button to save your changes.

### Recalculating Route

On the TMC STATUS WINDOW:

1. In the Recalculate Route field, select an option:

On Request The route is only recalculated when requested.

**Automatically** The route is automatically recalculated every time a severe

traffic event is identified on the route.

This page intentionally left blank.

## Logbook

You can use the **NAVIGON 2100 max | 2120 max** to record your vehicle mileage for tax purposes or for expense reports. The logbook is recorded in the **Logbook.xls** file. You can open the file with Microsoft Excel spreadsheet program. Each recorded trip is added to the spreadsheet as a new entry.

When first used, the **Logbook.xls** file is created in the MN7\Logbook directory on the navigation device flash memory. If you delete or move this file, a new file is created when you next record a trip.

The **NAVIGON 2100 max | 2120 max** supports various types of trips for which one could record mileage. You can record mileage for Business, Personal, Commutes to work, etc.

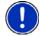

**Note:** When logbook recording starts, every movement of the vehicle is recorded, even when you are not navigating on-route.

The Logbook option is not available during a route simulation.

#### Start recording

From the MAIN WINDOW:

- Tap Options > Settings > Navigation.
   The Navigation Settings window opens.
- 2. Use (Next Page) to go to Page Three.
- 3. In the Logbook setting field, select Yes.
- 4. Tap **OK**.
- 5. When you begin a route, select the type of entry.
- 6. Enter a name for the route.
- 7. Tap **OK**.

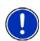

**Note:** When you start recording, the (Logbook) icon appears in the upper right corner of the window.

8. See "Using Logbook" on page 85 for more information.

## Stop all recording

Use this procedure to stop all Logbook recording. To selectively stop recording, see "Stop Logbook recording for a single route" on page 86.

From the MAIN WINDOW:

- Tap Options > Settings > Navigation.
   The Navigation Settings window opens.
- 2. Go to page three by tapping (Next Page) twice.
- 3. In the Logbook setting field, tap No.
- 4. Tap **OK**.

This page intentionally left blank.

## Customization

#### Accessing the Settings window

The settings can be reached from several windows.

Tap **Options** > **Settings**.

## **The Settings Window**

The SETTINGS WINDOW is where you can customize your NAVIGON 2100 max | 2120 max to suit your personal needs and preferences.

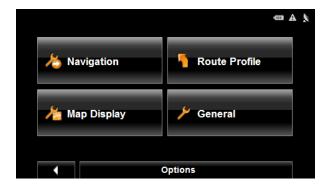

The Settings window has several buttons.

Tap a button to open the corresponding settings window.

## **Navigation Settings**

These settings include:

**Show Speed Limits** 

Select whether to show highway speed limits. Options are all speed limits, no special speed limits, or no speed limits.

Within Urban Areas: Warn When Exceeding by

Indicate whether a warning displays when exceeding the speed limit in densely populated areas. Options are to never warn, or to display a warning when 5, 10, 15 or 20 mph over the stated speed limit. Only supported in areas where speed limit information is available.

Outside Urban Areas: Warn When Exceeding by

Indicate whether a warning displays when exceeding the speed limit in less densely populated or rural areas. Options are to never warn, or to display a warning when 5, 10, 15 or 20 mph over the posted speed limit. Only supported in areas where speed limit information is available.

Show Altitude and Speed Show or hide the altitude and current speed on a

displayed map.

**Indication of Travel Time**Show either the estimated time of arrival or the

remaining time to the destination (or an interim

destination, if applicable).

Display Compass Show or hide a small compass on screen during

navigation.

Announce Street Names Indicate whether or not to hear the street names

announced.

Info When Crossing Borders Show or hide local speed restrictions when cross-

ing a country border.

Logbook Indicate whether to turn on logbook to record vehi-

cle mileage.

#### Route Profile Settings

These settings include:

**Speed Profile** Select the type of transport: standard car, bicycle

(avoids highways and adheres to one-way restrictions), or pedestrian (avoids highways and disregards one-way street restrictions). This is used for

calculating routes and arrival times.

**Type of Route** Select the type of route to be calculated: Fast

(shortest travel time), Short (shortest travel distance, and Optimum (uses both fast and short seg-

ments in the route calculation).

Consider Traffic Information Select whether TMC (traffic information) is used

when calculating a route. (This requires TMC reception and may not be available in all areas.)

Highways Select whether highways are considered in a cal-

culated route.

**Toll Roads** Select whether toll roads are considered in a cal-

culated route.

Ferries Select whether ferries are considered in a calcu-

lated route

Residents Only Streets Select whether residents only streets (where

throught traffic is prohibited) are considered in a

calculated route.

Calculate the Next Stage Used for routes with multiple destinations. After

reaching a route point, select whether the next

stage is calculated automatically.

### Map Display Settings

These settings include:

Reality View Indicate whether Reality View Pro displays a visual

representation of an approaching junction. Highway signs and the lane to be used are indicated. (This feature is dependent on the selected map and may not be available in all areas.)

**3D Maps: Show Street Names** Show or hide street names when displaying the

map in 3D view.

**2D Maps: Show Street Names** Show or hide street names when displaying the

map in 2D view.

**2D Zoom Factor** Indicate how auto-zoom behaves by default when

a 2D view mode is selected. The zoom changes, based on speed. When driving slower, the map scale gets smaller. When driving faster, the map scale gets larger. Options are no automatic zoom, smaller or larger map sections, or standard.

**2D Map: Orientation** Indicate the orientation of maps shown in 2D map

view mode. Options are Direction of Travel (at the top of the map), or Always North (North at the top

of the map).

Categories Shown Specify which POI categories are shown on the

displayed map.

**Countries in** Select the map area to use.

General Settings

Brightness Day Indicate the display brightness for use during the

daytime. Options are from 1 (less bright) to 8 (most

bright).

Brightness Night Indicate the display brightness for use at night.

Options are from 1 (less bright) to 8 (most bright).

**Display Mode** Select the default display mode for the device.

Options are: Automatic (the device switches between modes depending on the time of sunrise and sunset), Day, and Night (the display uses

darker colors).

Automatic Standby Select whether the device will automatically go into

standby mode after a period of inactivity or when the power supply to the device is interrupted.

**Direct Access 1** Select the first POI category to display for use with

the POI direct access and for the POI on route

functions.

Direct Access 2 Select a second POI category to display for use

with the POI direct access and for the POI on route

functions.

Direct Access 3 Select a third POI category to display for use with

the POI direct access and for the POI on route

functions.

Time Format Indicate how times are displayed, either a 12 hour

format (with am and pm), or a 24 hour format.

Distance Unit Indicate the distance unit to be used, either Miles

or Kilometers.

Coordinate Format If coordinates are shown, indicate whether they

display in decimal format or in degrees, minutes,

and seconds format.

Screensaver Indicate whether a screensaver should display

after a period of inactivity.

Language Select the language to be displayed on screen and

to be used with spoken directions. Options are

English, Spanish, or French.

**Voice** Select the appropriate voice to be used with spo-

ken navigation instructions.

**Options Button** 

Product Information Select this option to view NAVIGON 2100 max |

**2120 max** software and hardware versions, as well as, information on the maps, traffic, and ZAGAT

POIs.

**Touchscreen Calibration** Select this option to recalibrate the touchscreen.

Factory Settings Select this option to reset the device to default val-

ues. Destinations and routes saved on the mem-

ory card are not affected.

Password Lock Select this option to add, change, or remove a

device password.

## **Selecting options**

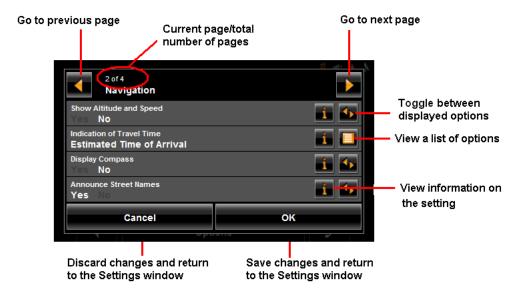

#### Moving between pages

Some **NAVIGON 2100 max | 2120 max** settings require several windows, as shown in the example above (Page 2 of 4). To move between windows:

Tap (To the Left) and (To the Right).

### Viewing a list of options for a setting

Some settings have several values. A value can be selected from a list. The value that is currently valid is shown.

1. Tap [] (List).

A list with all potential values opens. The value that is currently valid is marked.

- 2. Tap the desired value. It is now marked.
- Tap the **OK** button.
   The list closes. The new value is displayed.

## Viewing information about a setting

For each setting, tap the [1] (Help) button to view an explanation of the setting.

### Toggling between options

Some settings can only accept two or three different values. All values are displayed with the currently selected value shown in white.

Tap (Toggle) to alternate between the potential values.

## Changing an option setting

After changing an option setting:

- To save the change, tap the **OK** button.
- To discard the change, tap the **Cancel** button.

The SETTINGS WINDOW re-displays.

## **Legal Notices**

#### NOTICE TO DRIVERS IN CALIFORNIA AND MINNESOTA

State law prohibits drivers in California and Minnesota from using mounts on their windshields while operating motor vehicles. NAVIGON does not take any responsibility for any fines, penalties, or damages that may be incurred as a result of disregarding this notice. (See California Vehicle Code Section 26708(a); Minnesota Statutes 2005, Section 169.71)

#### **GPS**

Underwriters Laboratories Inc. ("UL") has not tested the performance or reliability of the Global Positioning System ("GPS") hardware, operating software or other aspects of this product. UL has only tested for fire, shock or casualties as outlined in UL's Standard(s) for Safety for Information Technology Equipment (UL 60950-1, cUL 991). UL Certification does not cover the performance or reliability of the GPS hardware and GPS operating software. UL MAKES NO REPRESENTATIONS, WARRANTIES OR CERTIFICATIONS WHATSOEVER REGARDING THE PERFORMANCE OR RELIABILITY OF ANY GPS RELATED FUNCTIONS OF THIS PRODUCT.

This page intentionally left blank.

# **Technical Data**

# **Specifications**

| Dimensions           |                        | 4.83" x 3.03" x 0.74"                                                                                        |
|----------------------|------------------------|----------------------------------------------------------------------------------------------------|
| Weight               |                        | approx. 6.27 ounces                                                                                          |
| Operating conditions | Operating temperature  | -10°C to 60°C                                                                                                |
|                      | Storage temperature    | -30°C to 70°C                                                                                                |
|                      | Humidity               | 0% to 90%, non-precipitating                                                                                 |
| CPU                  |                        | Samsung 400MHz                                                                                               |
| Operating System     |                        | Microsoft Windows CE .Net 5.0                                                                                |
| Display              |                        | 4.3"-LCD-Color display with resistive Touch-Panel<br>480 x 272 pixels (WQVGA)<br>Landscape format, permeable |
| Memory               | ROM                    | 64 MB                                                                                                    |
|                      | RAM                    | 64 MB                                                                                                    |
| GPS                  |                        | Built-in (Nemerix NX)<br>Built-in antenna<br>Socket for external antenna                                     |
| TMC                  |                        | Built-in (GNS FM6)                                                                                           |
| I/O                  | Keyboard               | Software keyboard                                                                                            |
|                      | Loudspeaker/Microphone | Built-in                                                                                                    |
|                      | Memory card            | SD                                                                                                    |
|                      | USB                    | USB 1.1                                                                                                    |
|                      | Bluetooth              | None                                                                                                    |
| Rechargeable battery | Туре                   | LiPo/Lilon min 1200mAh non removable                                                                         |
|                      | Period of operation    | Up to 3 hours <sup>1</sup>                                                                                   |
| Charging             | Electronic             | Built-in                                                                                                    |
|                      | Duration               | Approx. 6 hours                                                                                              |
| Car charger cable    | Туре                   | With integrated TMC antenna                                                                                  |
|                      | Input                  | 12V (Direct current, DC)                                                                                     |
|                      | •                      |                                                                                                    |

Some NAVIGON 2100 max | 2120 max features can reduce battery operation time. These include NAVIGON Lifetime Traffic, GPS antenna reception, Daytime backlight feature, etc.

## **Compliance Notices**

The **NAVIGON 2100 max | 2120 max** complies with Part 15 of the FCC interference limits for Class B digital devices for home or office use.

"Operation is subject to the following two conditions: (1) this device may not cause interference, and (2) this device must accept any interference, including interference that may cause undesired operation of the device."

(Carrier frequency: 1575.42MHz, receiver only)

#### Federal Communication Commission Interference Statement

This equipment has been tested and found to comply with the limits for a Class B digital device, pursuant to Part 15 of the FCC Rules. These limits are designed to provide reasonable protection against harmful interference in a residential installation. This equipment generates, uses and can radiate radio frequency energy and, if not installed and used in accordance with the instructions, may cause harmful interference to radio communications. However, there is no guarantee that interference will not occur in a particular installation. If this equipment does cause harmful interference to radio or television reception, which can be determined by turning the equipment off and on, the user is encouraged to try to correct the interference by one of the following measures:

- Reorient or relocate the receiving antenna.
- Increase the separation between the equipment and receiver.
- Connect the equipment into an outlet on a circuit different from that to which the receiver is connected.

Consult the dealer or an experienced radio/TV technician for help.

This device complies with Part 15 of the FCC Rules. Operation is subject to the following two conditions: (1) This device may not cause harmful interference, and (2) this device must accept any interference received, including interference that may cause undesired operation.

This device and its antenna(s) must not be co-located or operating in conjunction with any other antenna or transmitter.

FCC Caution: Any changes or modifications not expressly approved by the party responsible for compliance could void the user's authority to operate this equipment.

### Canada C Request

Country Code selection feature to be disabled for products marketed to the US/CAN-ADA

Operation is subject to the following two conditions: (1) this device may not cause interference, and (2) this device must accept any interference, including interference that may cause undesired operation of the device. This Class [B] digital apparatus complies with Canadian ICES-003.

This Category II radiocommunication device complies with Industry Canada Standard RSS-310.

#### using ......99 Index destination selection ......39 direct access POIs ......42 enter an address ......42 Α entering an address ......43 home address ......70 accessory services ......16 importing destinations from Outlook ......71 activation copy Outlook contact info .......73 NAVIGON Freshmaps ...... 18 NAVIGON Lifetime Traffic ...... 16 download and install software ......71 ZAGAT POIs ...... 16 My Destinations .......67, 77, 78, 79 activation confirmation saving a Favorite ......67 ZAGAT POIs ...... 17 saving the current location using GPS .... 68 arriving at your destination ......61, 90 saving your home address ......68 POI information ......55 search area tab ......40 В search for POIs ......42 battery select a search area ...... 40, 41 charging ......10 tap the map ......42 LED indicator ......10 tapping the map ......59 using auto-complete ......39 ways to search for destinations ......42 C **ZAGAT POIs** categories ...... 63 charging the battery ......10 view information ......65 configuration ......113 Zagat POIs ......63 options device status symbols ......27 move between pages ...... 117 GPS ......27 save changes ...... 118 power ......27 selecting ...... 117 traffic ......28 toggle between options ...... 117 Direct Access POIs ......53 view a list ...... 117 specify categories ......54 view information ...... 117 DirectHelp ......35 conventions used in the user guide ......1 buttons ......36 customer support ......3 GPS position type ......35 e-mail ......3 Location address ......35 telephone ......3 location longitude and latitude ......36 no POIs found ......37 show on map ......36 D using ......38 DirectHelp window ......35 Day/Night viewing mode setting the ......14 description ......5 Ε destination arriving at your ......61 e-mail support ......3 new location end user license ......iii select by city .......43 endina quit navigation ......61 a route simulation ......88 search for POI ......64 entering an address ......43 select a map area ......40 EULA ..... iii start navigation ......61 no GPS reception ...... 61 Take Me Home ......70 F destination search map mode ......98 using ......99 Favorites List ......77

destination search mode ......98

first time startup ......19

| from a list41                      | <br>M                                    |
|------------------------------------|------------------------------------------|
|                                    | Main window22                            |
| G                                  | My Destinations button22                 |
| GPS                                | New Destinations button22                |
| about navigation                   | 0                                        |
| impaired reception                 |                                          |
| initializing the receiver24        |                                          |
| no reception61                     |                                          |
| optional antenna14                 |                                          |
| status symbol27                    |                                          |
|                                    | symbols1                                 |
|                                    | - map modes                              |
| H                                  | destination search map98                 |
|                                    | using 99                                 |
| home address70                     | navigation map95                         |
| saving68                           | functions 97                             |
| hyphens, entering29                | preview map93                            |
|                                    | Reality View100                          |
|                                    | maps                                     |
| I                                  | forty-eight contiguous United States91   |
| importing                          | North America91                          |
| destinations from Outlook71        |                                          |
| copy contact info73                |                                          |
| download and install software71    | inserting11                              |
| installation                       | removing11                               |
| assembling the cradle12            |                                          |
| placing the device in the cradle13 |                                          |
| securing the cradle12              |                                          |
| installation safety                |                                          |
|                                    | saving a destination                     |
|                                    | saving the current location using GPS 68 |
| K                                  | saving your home address                 |
| keyboards                          | selecting a saved destination            |
| alphabetic29                       | from the Favorites List                  |
| numeric                            | Tom the Last Destinations List           |
| special character/symbol29         |                                          |
| special keys30                     |                                          |
| using                              |                                          |
| •                                  | IN                                       |
|                                    | navigation85                             |
| L                                  | arriving at your61                       |
| Last Destinations List78           | quit61                                   |
| LED indicator                      | Toute profile                            |
| battery10                          | start61                                  |
| Liability                          | 110 C1 C 1000ption                       |
| licenseii                          |                                          |
|                                    | blocking rode occurre imminimized        |
| loading                            | removing route section blocking90        |
| routes84                           | navigation device early                  |
| Logbook                            | navigation map mode95                    |
| recording with a route             |                                          |
| stop recording for a route86       | 3                                        |
| logbook111                         |                                          |
| start recording111                 |                                          |
| stop recording111                  | ape                                      |
|                                    | activation18                             |

| accivation   101   activation   108   carcel a reroute calculation   108   displaying traffic messages   105   event or incident icons   104   request a route recalculation   107   select reroute settings   106   TMC window   102   traffic flow severity indicators   104   types of messages   102   traffic flow severity indicators   104   types of messages   102   specify   103   NAVIGON webshop   4   4   types of messages   102   specify   103   NAVIGON webshop   4   4   types of messages   102   specify   103   select settings   106   trouble planning   108   total planning   108   total planning   108   total planning   106   total planning   108   total planning   106   total planning   108   total planning   106   total planning   108   total planning   108   total | NAVIGON Lifetime Traffic                | -                                     |     |  |
|----------------------------------------------------------------------------------------------------|-----------------------------------------|---------------------------------------|-----|--|
| activation                                                                                                    |                                         | O                                     |     |  |
| Cancel a reroute calculation   108   displaying traffic messages   105   104   104   104   104   105   105   104   104   105   105   105   105   105   105   105   105   105   105   105   105   105   105   105   105   105   105   105   105   105   105   105   105   105   105   105   105   105   105   105   105   105   105   105   105   105   105   105   105   105   105   105   105   105   105   105   105   105   105   105   105   105   105   105   105   105   105   105   105   105   105   105   105   105   105   105   105   105   105   105   105   105   105   105   105   105   105   105   105   105   105   105   105   105   105   105   105   105   105   105   105   105   105   105   105   105   105   105   105   105   105   105   105   105   105   105   105   105   105   105   105   105   105   105   105   105   105   105   105   105   105   105   105   105   105   105   105   105   105   105   105   105   105   105   105   105   105   105   105   105   105   105   105   105   105   105   105   105   105   105   105   105   105   105   105   105   105   105   105   105   105   105   105   105   105   105   105   105   105   105   105   105   105   105   105   105   105   105   105   105   105   105   105   105   105   105   105   105   105   105   105   105   105   105   105   105   105   105   105   105   105   105   105   105   105   105   105   105   105   105   105   105   105   105   105   105   105   105   105   105   105   105   105   105   105   105   105   105   105   105   105   105   105   105   105   105   105   105   105   105   105   105   105   105   105   105   105   105   105   105   105   105   105   105   105   105   105   105   105   105   105   105   105   105   105   105   105   105   105   105   105   105   105   105   105   105   105   105   105   105   105   105   105   105   105   105   105   105   105   105   105   105   105   105   105   105   105   105   105   105   105   105   105   105   105   105   105   105   105   105   105   105   105   105   105   105   105   105   105   105 |                                         |                                       |     |  |
| O   Page   Page   Pag |                                         | •                                     | 04  |  |
| event or incident icons                                                                                                    | displaying traffic messages105          | navigation                            | 61  |  |
| Select reroute settings                                                                                                    |                                         |                                       |     |  |
| Select reroute settings                                                                                                    | request a route recalculation107        | D                                     |     |  |
| TMC window   102   Traffic flow severity indicators   104   types of messages   102   specify   103   NAVIGON webshop   103   NAVIGON webshop   103   NAVIGON webshop   103   Specify   103   Specify   103   Specify   103   Specify   103   Specify   103   Specify   103   Specify   103   Specify   103   Specify   103   Specify   104   Specify   105   Specify   105  |                                         | K                                     |     |  |
| The state of the state of the |                                         | Reality View                          | 100 |  |
| Specify   103                                                                                                    | traffic flow severity indicators104     |                                       |     |  |
| NAVIGON webshop                                                                                                    | types of messages102                    | reroutes                              |     |  |
| Select settings                                                                                                    | specify 103                             | cancel a reroute calculation          | 108 |  |
| Toute planning                                                                                                    | NAVIGON webshop4                        | request a route recalculation         | 107 |  |
| Toute planning                                                                                                    |                                         |                                       |     |  |
| Optional GPS antenna                                                                                                    |                                         | <del>-</del>                          |     |  |
| optional GPS antenna         14         changing a starting point         82           Outlook         copy Outlook contact info         .73         delete         .83           copy Outlook contact info         .73         delete         .83           importing destinations         .75         download and install software         .71         .81           importing destinations from selecting an imported destination         .79         .71         accessing the route planning window         .81           password         cancelling a         .32         changing a starting point         .82           password cancelling a         .32         changing a starting point         .82           changing a is a miring a route point         .81         accessing the route planning window         .81           password         .32         changing a starting point         .82           changing a starting point         .82         changing a starting point         .82           changing a starting point         .82         changing a starting point         .82           changing a starting point         .82         changing a starting point         .82           changing a starting point         .82         starting point         .82           password lock         .31                                                                                                    | 0                                       |                                       |     |  |
| Coutlook contact info                                                                                                    | entional CBS entenna                    |                                       | 82  |  |
| Copy Outlook contact info                                                                                                    |                                         |                                       |     |  |
| Importing destinations   32                                                                                                    |                                         | delete                                | 83  |  |
| entering a starting point                                                                                                    |                                         |                                       |     |  |
| Toute profile   86   86   86   86   86   86   86   8                                                                                                    |                                         |                                       |     |  |
| Importing destinations from selecting an imported destination   79                                                                                                    |                                         |                                       |     |  |
| selecting an imported destination         79         accessing the route planning window         81           P         acrive at your destination         90           password         82         changing a starting point         82           changing a         32         entering a route point point         82           changing a         32         entering a starting point         81           manage         84           password lock         31         saving         84           password window         31         saving         84           password window         31         route profile         86           Password window         31         simulation         85           POI searches         42         starting point         88           POI searches         42         starting point         88           categories         63         starting point         88           in a city         48         starting point         82           categories         42         starting point         82           categories         63         starting point         84           near a selected location         56         starting point         85                                                                                                    |                                         | •                                     |     |  |
| P                                                                                                    |                                         | accessing the route planning window   | 81  |  |
| P         changing a starting point         82           password         changing the order of route points         83           changing a         32         entering a route point         82           changing a         32         entering a route point         82           changing a         32         entering a route point         82           changing a starting point         82           changing a starting point         82           changing a starting point         82           changing a starting point         82           changing a starting point         82           entering a route point         82           entering a route point         82           entering a route point         82           entering a route point         81           saving         84           navigation         85           route profile         86           simulation         88           starting a         88           starting a         88           starting a         88           starting a         88           starting a         82           current location         81           starting point                                                                                                    | selecting an imported destination       |                                       |     |  |
| Changing the order of route points   83                                                                                                    |                                         | calculating and displaying            | 86  |  |
| password                                                                                                    | П                                       | changing a starting point             | 82  |  |
| cancelling a         32         entering a starting point         81           changing a         32         manage         84           forgotten password         31         saving         84           setting a         31         saving         84           password lock         31         navigation         85           password window         31         route profile         86           POI information window         55         ending a         88           POI searches         42         starting a         88           POI searches         42         starting point         88           categories         63         direct access POIs         42, 53         starting point         20           in a city         48         starting point         48         starting point         48           near a selected location         56         starting point         48         thurn-by-turn lication         81           Nearby         46         stopping Logbook recording for a route         86           POI information         55         statewide         51           tap the map         42         27           power interruptions         10         8<                                                                                                    | <b>r</b>                                | changing the order of route points    | 83  |  |
| changing a         32         manage         84           forgotten password         33         loading         84           password lock         31         saving         84           password protection         31         navigation         85           password window         31         route profile         86           Password window         31         simulation         88           POI information window         55         ending a         88           POI searches         42         starting point         changing         82           categories         63         starting point         changing         82           current location         81         stopping Logbook recording for a route         86           near a selected location         56         blocking route sections         89           Nearby         46         turn-by-turn list         89           POI information         55         removing route section blocking         90           status symbol         27         safety information         8           power interruptions         10         navigation         8           preview map mode         93         safety information         8                                                                                                    | password                                | entering a route point                | 82  |  |
| forgotten password         33         loading         84           setting a         31         saving         84           password lock         31         navigation         85           password protection         31         navigation         85           password window         31         simulation         88           POI information window         55         ending a         88           POI searches         42         starting a         88           categories         63         direct access POIs         42, 53         starting point         changing         82           current location         81         stopping Logbook recording for a route         86           near a selected location         56         tur-by-turn list         89           POI information         55         statewide         51           tap the map         42         starting point         80           tap the map         42         starting point         89           power         status symbol         27         symbol powering the device         14           preview map mode         93         respectively information         8           preview mode         93                                                                                                    | cancelling a32                          | entering a starting point             | 81  |  |
| setting a         31         saving         84           password lock         31         navigation         85           password window         31         route profile         86           POI information window         55         ending a         88           POI searches         42         simulation         88           POI searches         42         starting a         88           categories         63         direct access POIs         42, 53         starting point         changing         82           current location         81         stopping Logbook recording for a route         86           near a selected location         56         turn-by-turn list         89           POI information         55         status vide         51           tap the map         42         27           ZAGAT POI information         63, 65         55           power interruptions         10           powering the device         14           preview map mode         93           preview mode         93           preview mode         93           preview for the device         14           proview for the device         14                                                                                                    | changing a32                            | manage                                | 84  |  |
| password lock         31         navigation         85           password protection         31         route profile         86           Password window         31         simulation         88           POI information window         55         ending a         88           POI searches         42         starting a         88           categories         63         direct access POIs         42, 53         starting point           direct access POIs         42, 53         changing         82           specify direct access POI categories         54         stopping Logbook recording for a route         86           near a selected location         56         turn-by-turn list         89           POI information         55         removing route sections         89           POI information         55         removing route section blocking         90           using Logbook         85           Safety information         8           power         10           power interruptions         10           powering the device         14           preview map mode         93           preview map mode         93           preview map mode         93 <td></td> <td>loading</td> <td> 84</td>                                                                                                    |                                         | loading                               | 84  |  |
| password protection         31         route profile         86           Password window         31         simulation         88           POI information window         55         ending a         88           POI searches         42         starting a         88           POI searches         42         starting point         changing         82           categories         63         starting point         changing         82           current location         81         stopping Logbook recording for a route         86           near a selected location         56         turn-by-turn list         89           POI information         55         statewide         51           tap the map         42         status symbol         27           power         55         safety information         85           safety information         8         installation         9           powerinterruptions         10         navigation device         9           safety information         8         navigation device         9           saved destinations         selecting         77           Favorites List         77           inmovited from Outlook         79                                                                                                    |                                         | saving                                | 84  |  |
| Password window         31         simulation         88           POI information window         55         ending a         88           POI searches         42         starting a         88           Categories         63         starting point         changing         82           current location         81         stopping Logbook recording for a route         86           near a selected location         56         turn-by-turn list         89           POI information         55         statewide         51           tap the map         42         27           ZAGAT POI information         63, 65         5           power         S           status symbol         27           power interruptions         10           powering the device         14           preview map mode         93           preview map mode         93           preview mode         93           preview mode         93           saved destinations         selecting         77           Favorites List         77           imported from Outlook         79                                                                                                    |                                         |                                       |     |  |
| POI information window         55         ending a         88           POI searches         42         starting a         88           categories         63         direct access POIs         42, 53         starting point         82           direct access POIs         42, 53         changing         82           specify direct access POI categories         54         tin a city         48         stopping Logbook recording for a route         86           near a selected location         56         turn-by-turn list         89           POI information         55         statewide         51           tap the map         42         22           ZAGAT POI information         63, 65           power         5           status symbol         27           power interruptions         10           powering the device         14           preview map mode         93           preview mode         93           preview mode         93           preview for mode         93           saved destinations           selecting         77           Favorites List         77           imported from Outlook         79                                                                                                    |                                         |                                       |     |  |
| POI searches         42         starting a         88           categories         63         starting point         62           direct access POIs         42, 53         changing         82           specify direct access POI categories         54         stopping Logbook recording for a route         86           near a selected location         56         turn-by-turn list         89           Nearby         46         blocking route sections         89           POI information         55         using Logbook         85           status wide         51         using Logbook         85           tap the map         42         27           power         54         starting point         86           turn-by-turn list         89         blocking route sections blocking         90           using Logbook         85         85           Safety information         8         85           safety information         9         navigation         8           preview map mode         93         navigation device         9           saved destinations         selecting         77           Favorites List         77         imported from Outlook         79 </td <td>Password window31</td> <td></td> <td></td>                                                                                                    | Password window31                       |                                       |     |  |
| categories         63         starting point         82           direct access POIs         42, 53         changing         82           specify direct access POI categories         54         stopping Logbook recording for a route         86           in a city         48         stopping Logbook recording for a route         86           near a selected location         56         turn-by-turn list         89           POI information         55         blocking route sections         89           removing route section blocking         90         using Logbook         85           zagAGAT POI information         63, 65         5           power         status symbol         27           power interruptions         10           powering the device         14           preview map mode         93           preview mode         93           preview mode         93           preview mode         93           saved destinations           selecting         77           Favorites List         77           imported from Outlook         79                                                                                                    | POI information window55                |                                       |     |  |
| direct access POIs                                                                                                    | POI searches42                          |                                       | 88  |  |
| specify direct access POI categories         54         current location         81           in a city         48         stopping Logbook recording for a route         86           near a selected location         56         hearby         46         turn-by-turn list         89           Nearby         46         blocking route sections         89           POI information         55         removing route section blocking         90           statewide         51         using Logbook         85           Feavorites List         77           power         79         safety information         8           preview map mode         93         navigation         8           preview mode         93         navigation device         9           saved destinations         selecting         77           Favorites List         77           imported from Outlook         79                                                                                                    | categories63                            |                                       |     |  |
| in a city                                                                                                    | direct access POIs42, 53                |                                       |     |  |
| near a selected location         56         turn-by-turn list         89           Nearby         46         blocking route sections         89           POI information         55         removing route section blocking         90           statewide         51         using Logbook         85           tap the map         42         27           ZAGAT POI information         63, 65         5           power         5         safety information         8           safety information         9         installation         9           powering the device         14         navigation         8           preview map mode         93         navigation device         9           preview mode         93         saved destinations         selecting         77           Favorites List         77         imported from Outlook         79                                                                                                    | specify direct access POI categories 54 |                                       |     |  |
| Nearby         46         blocking route sections         89           POI information         55         removing route section blocking         90           statewide         51         using Logbook         85           tap the map         42         2AGAT POI information         63, 65           power         5         safety information         8           power interruptions         10         installation         9           powering the device         14         navigation device         9           preview map mode         93         saved destinations         9           saved destinations         selecting         77           Favorites List         77           imported from Outlook         79                                                                                                    |                                         |                                       |     |  |
| POI information         55         removing route section blocking         90           statewide         51         using Logbook         85           tap the map         42         42         42         42         42         42         42         42         42         42         42         42         42         42         42         42         42         42         42         42         42         42         42         42         42         42         42         42         42         42         42         42         42         42         42         42         42         42         42         42         42         42         42         42         42         42         42         42         42         42         42         42         42         42         42         42         42         42         42         42         42         42         42         42         42         42         42         42         42         42         42         42         42         42         42         42         42         42         42         42         42         42         42         42         42         42         42                                                                                                    |                                         |                                       |     |  |
| statewide         51         using Logbook         85           tap the map         42         42         42         42         42         42         42         42         42         42         42         42         42         42         42         42         42         42         42         42         42         42         42         42         42         42         42         42         42         42         42         42         42         42         42         42         42         42         42         42         42         42         42         42         42         42         42         42         42         42         42         42         42         42         42         42         42         42         42         42         42         42         42         42         42         42         42         42         42         42         42         42         42         42         42         42         42         42         42         42         42         42         42         42         42         42         42         42         42         42         42         42         42         42         <                                                                                                    |                                         |                                       |     |  |
| tap the map       42         ZAGAT POI information       63, 65         power       S         status symbol       27         power interruptions       10         powering the device       14         preview map mode       93         preview mode       93         preview mode       93         saved destinations         selecting       77         Favorites List       77         imported from Outlook       79                                                                                                    |                                         |                                       |     |  |
| ZAGAT POI information         63, 65           power         S           status symbol         27           power interruptions         10           powering the device         14           preview map mode         93           preview mode         93           preview mode         93           saved destinations           selecting         77           Favorites List         77           imported from Outlook         79                                                                                                    |                                         | using Logbook                         | 85  |  |
| power         S           status symbol         27           power interruptions         10           powering the device         14           preview map mode         93           preview mode         93           preview mode         93           saved destinations           selecting         77           Favorites List         77           imported from Outlook         79                                                                                                    |                                         |                                       |     |  |
| status symbol       27       safety information       8         power interruptions       10       installation       9         powering the device       14       navigation       8         preview map mode       93       navigation device       9         preview mode       93       saved destinations       selecting       77         Favorites List       77       imported from Outlook       79                                                                                                    | ZAGAT POI information63, 65             |                                       |     |  |
| power interruptions         10         installation         9           powering the device         14         navigation         8           preview map mode         93         navigation device         9           preview mode         93         saved destinations         77           Favorites List         77         imported from Outlook         79                                                                                                    | •                                       | S                                     |     |  |
| power interruptions         10         installation         9           powering the device         14         navigation         8           preview map mode         93         navigation device         9           preview mode         93         saved destinations         5           selecting         77         Favorites List         77           imported from Outlook         79                                                                                                    |                                         | safety information                    | 8   |  |
| powering the device         14         navigation         8           preview map mode         93         navigation device         9           preview mode         93         saved destinations         5           selecting         77         Favorites List         77           imported from Outlook         79                                                                                                    | •                                       | · · · · · · · · · · · · · · · · · · · |     |  |
| preview map mode       93       navigation device       9         preview mode       93       saved destinations         selecting       77         Favorites List       77         imported from Outlook       79                                                                                                    |                                         |                                       | -   |  |
| preview mode       93       saved destinations         selecting                                                                                                    |                                         |                                       |     |  |
| selecting                                                                                                    | preview mode93                          |                                       |     |  |
| Favorites List                                                                                                    |                                         |                                       | 77  |  |
| imported from Outlook79                                                                                                    |                                         |                                       |     |  |
|                                                                                                    |                                         |                                       |     |  |
|                                                                                                    |                                         |                                       |     |  |

| saving                             | select reroute settings106          |
|------------------------------------|-------------------------------------|
| routes84                           | status symbol28                     |
| screensaver                        | TMC window102                       |
| using the14                        | traffic flow severity indicators104 |
| search areas                       | types of messages102                |
| search area tab40                  | specify 103                         |
| select from a list41               | traffic information                 |
| select using the keyboard40        | recalculate route106                |
| selecting a saved destination77    | settings                            |
| from the Favorites List77, 78      | tuning109                           |
| imported from Outlook79            | tuning                              |
| setting                            | TMC109                              |
| device volume24                    | turn-by-turn list89                 |
| settings                           | blocking route sections89           |
| configuration113                   | removing route section blocking90   |
| move between pages117              | turning on the device20             |
| save changes118                    |                                     |
| selecting117                       |                                     |
| TMC109                             | U                                   |
| toggle between options117          | using a password20                  |
| view a list117                     | using standby25                     |
| view information                   | from any device window25            |
| settings window                    | from the Main window25              |
| accessing113                       | using the keyboard40                |
| simulation                         | · ·                                 |
| ending a route                     |                                     |
| starting a route                   | V                                   |
| special keys30                     | varaion information                 |
| start 61                           | version information                 |
| navigation61<br>no GPS reception61 | viewing15                           |
| starting                           | viewing turn-by-turn list89         |
| a route simulation88               | removing route section blocking90   |
| startup                            | volume                              |
| first time19                       | setting device24                    |
| using a password20                 | Setting device24                    |
| switching the device back on       |                                     |
| symbols used in the user guide1    | W                                   |
| symbols used in the user guide     |                                     |
|                                    | ways to search for destinations42   |
| Т                                  | direct access POIs42                |
| •                                  | enter an address42                  |
| Take Me Home70                     | search for POIs42                   |
| tapping the map59                  | tap the map42                       |
| telephone support3                 | webshop                             |
| TMC                                | The NAVIGON4                        |
| accessing the TMC window101        | what's included7                    |
| recalculate route106               | windows                             |
| tuning109                          | accessing the TMC101                |
| TMC settings                       | DirectHelp35                        |
| recalculate route106               | Main                                |
| trademarks2                        | Password                            |
| traffic                            | POI information                     |
| accessing the TMC window101        | route planning81                    |
| cancel a reroute calculation108    | TMC102                              |
| displaying traffic messages105     |                                     |
| event or incident icons104         |                                     |
| select a route recalculation 107   |                                     |

#### 

 This page intentionally left blank.

Free Manuals Download Website

http://myh66.com

http://usermanuals.us

http://www.somanuals.com

http://www.4manuals.cc

http://www.manual-lib.com

http://www.404manual.com

http://www.luxmanual.com

http://aubethermostatmanual.com

Golf course search by state

http://golfingnear.com

Email search by domain

http://emailbydomain.com

Auto manuals search

http://auto.somanuals.com

TV manuals search

http://tv.somanuals.com